## vCloud Director 10 HTML5 F.A.Q.

### **Table of Contents**

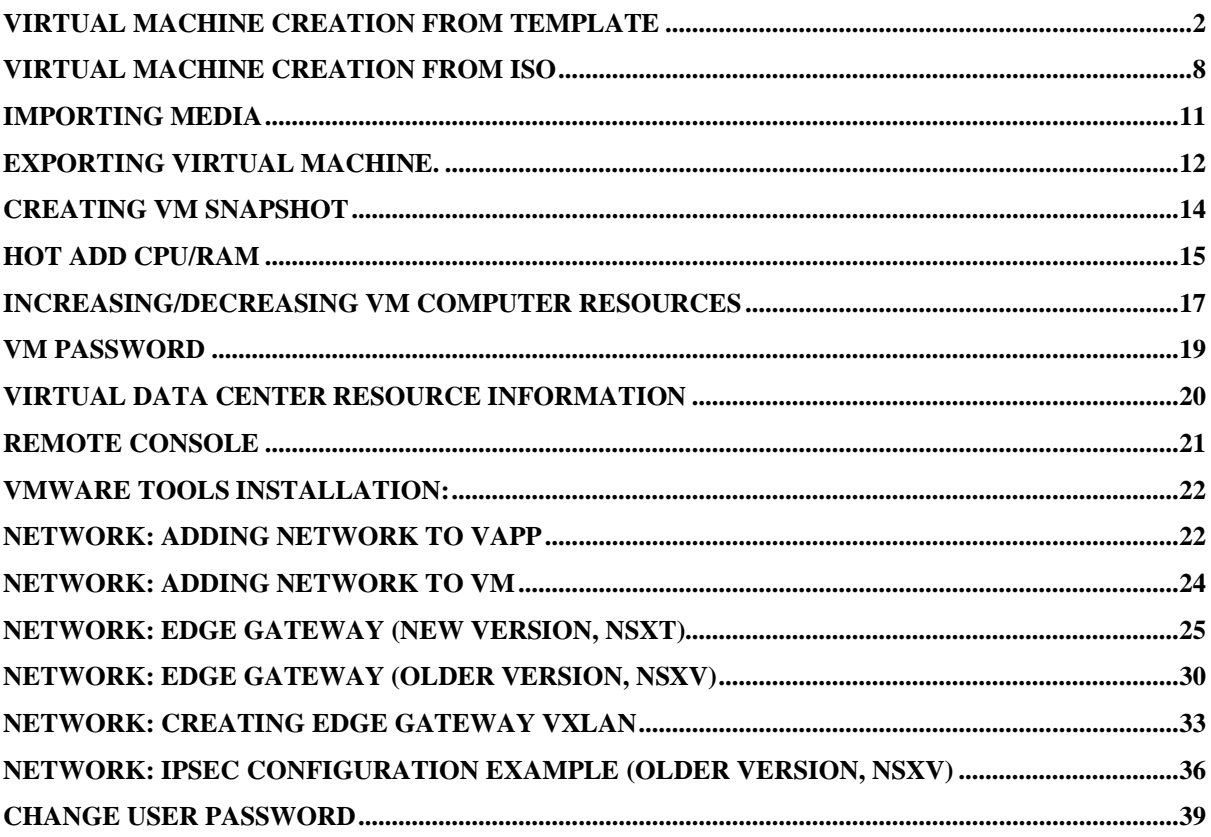

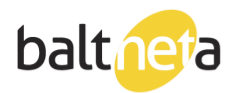

### <span id="page-1-0"></span>Virtual machine creation from template

Connect to your Cloud Director organization. Select your vDC.

1. vApps > Add vApp From Catalog

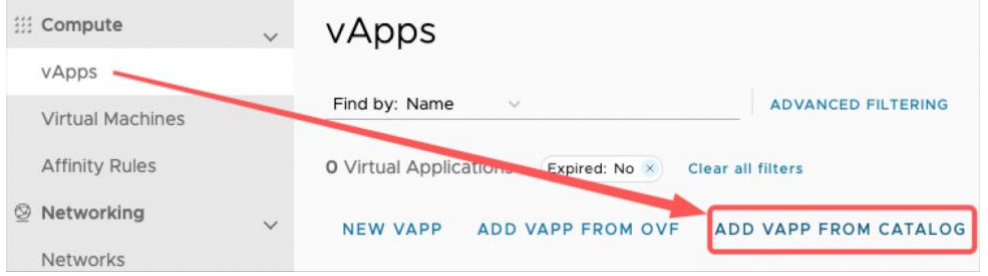

#### 2. Select OS and click Next.

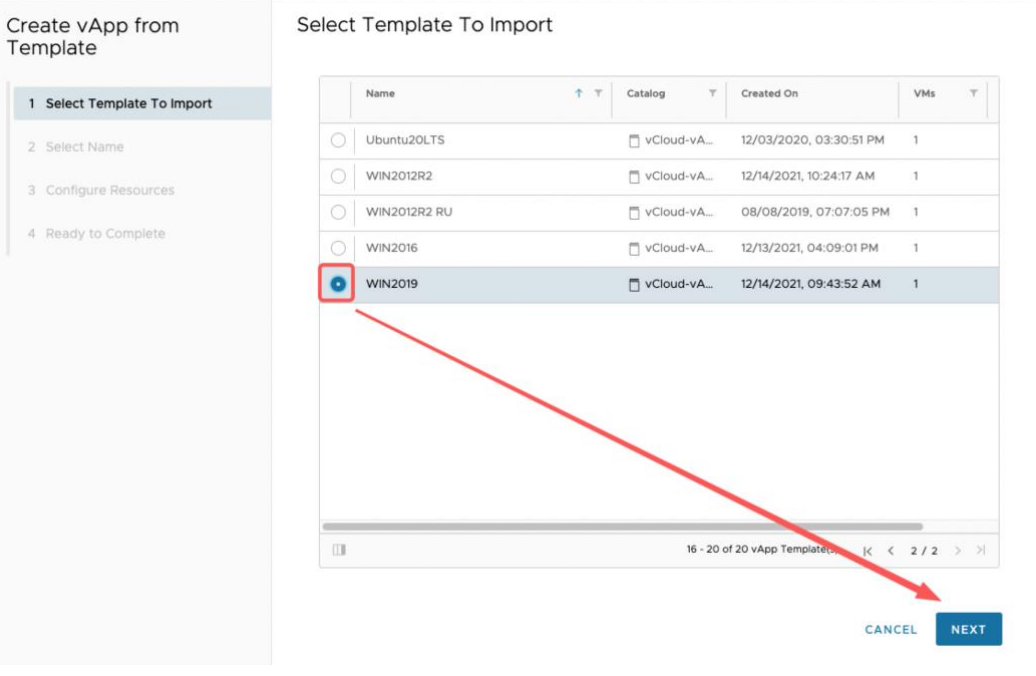

3. Input your VM name into "Select name" field and click Next.

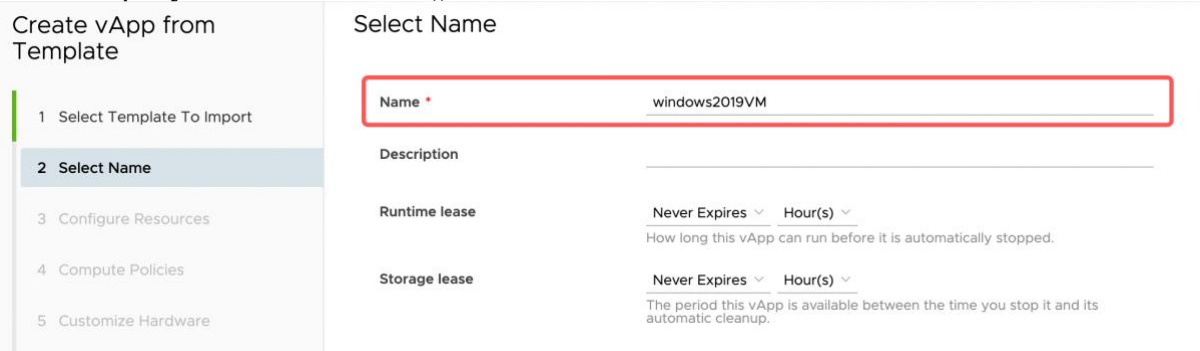

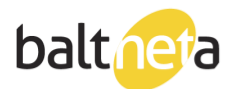

### 4. In "Configure Resources" tab, select available storage Policy and click Next.<br>Create vApp from Configure Resources Template

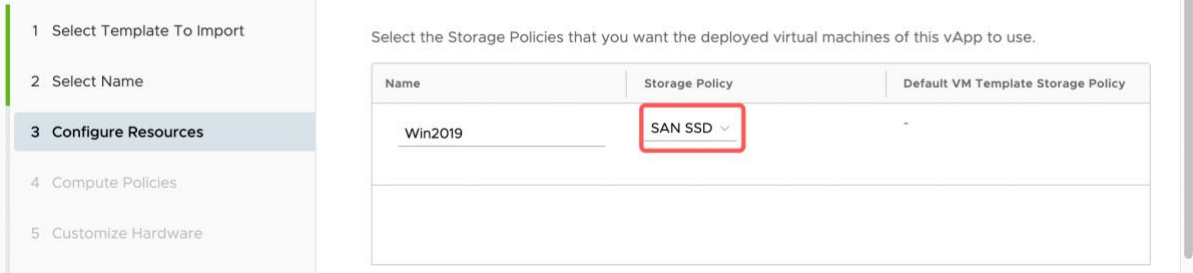

#### 5. In "Compute Policies" tab, input necessary CPU/RAM count.

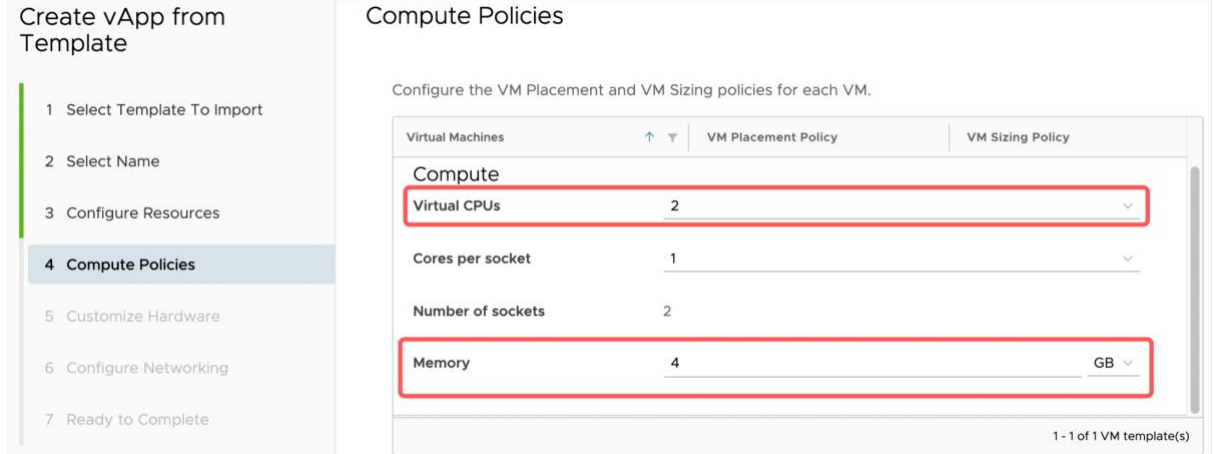

### 6. In "Customize Hardware" tab, input disk size.

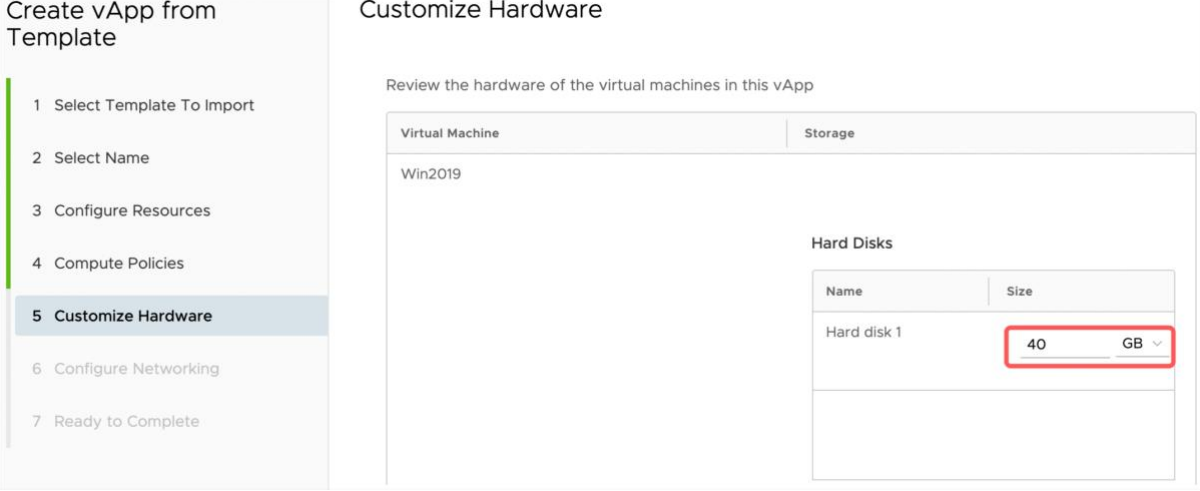

 $\mathbbmss{1}$ 

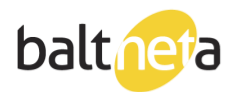

## 7. In "Configure Networking" tab, under "Network" select your network.

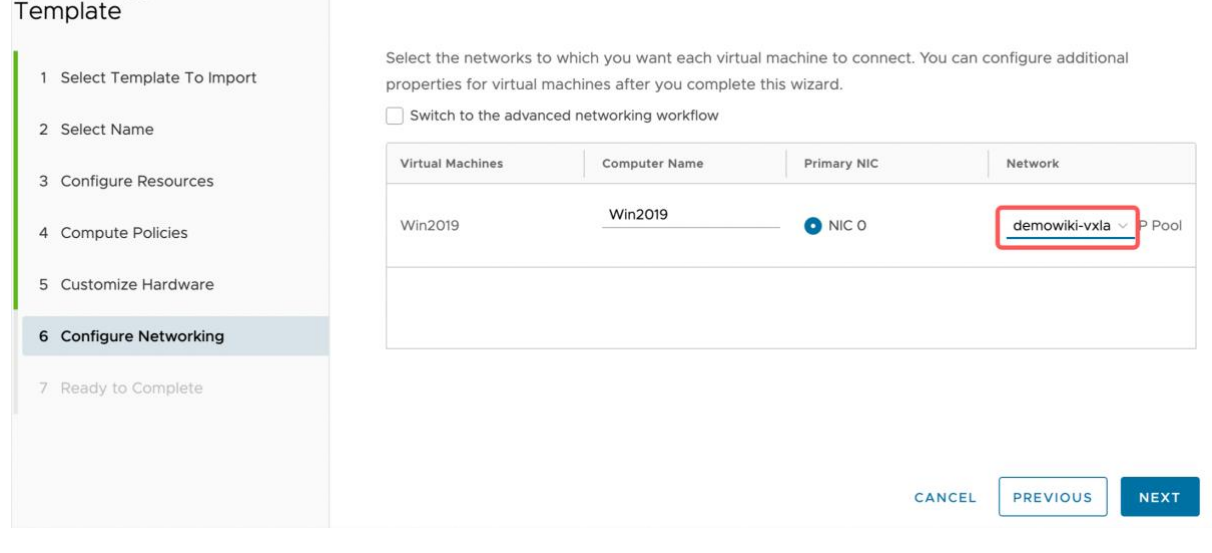

#### 8. Click Finish.

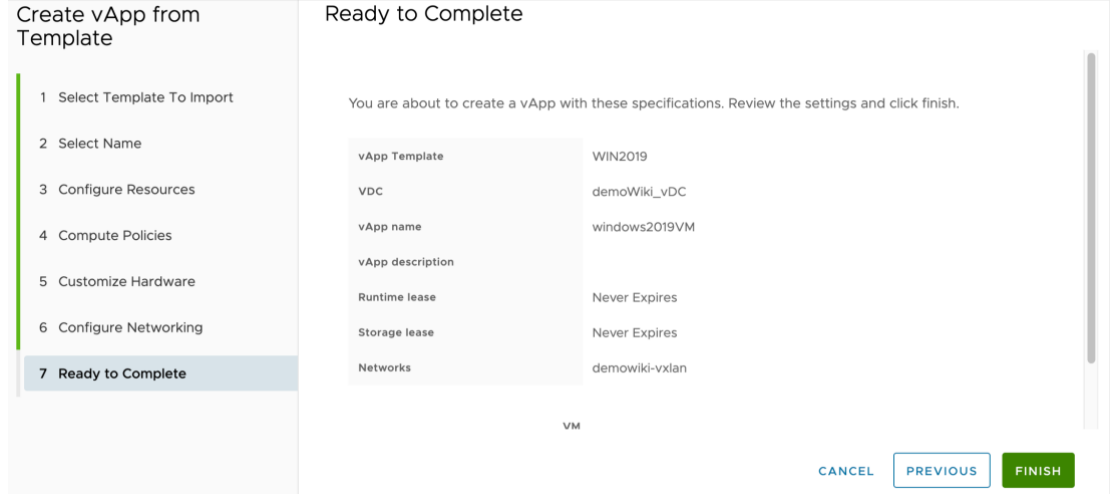

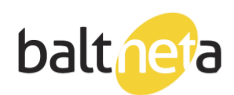

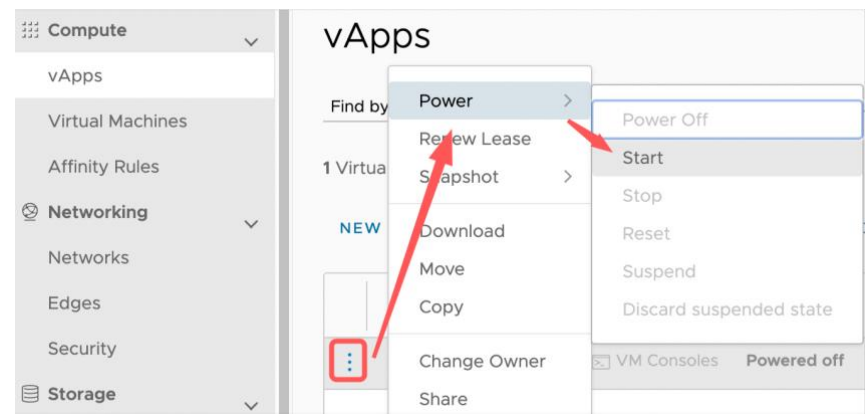

9. Power on your created vApp by clicking on vApp – Power – Start.

10. You can find auto-generated root/administrator password by going to your VM in "Virtual Machines", clicking on its name – Guest properties – Edit – Specify password.

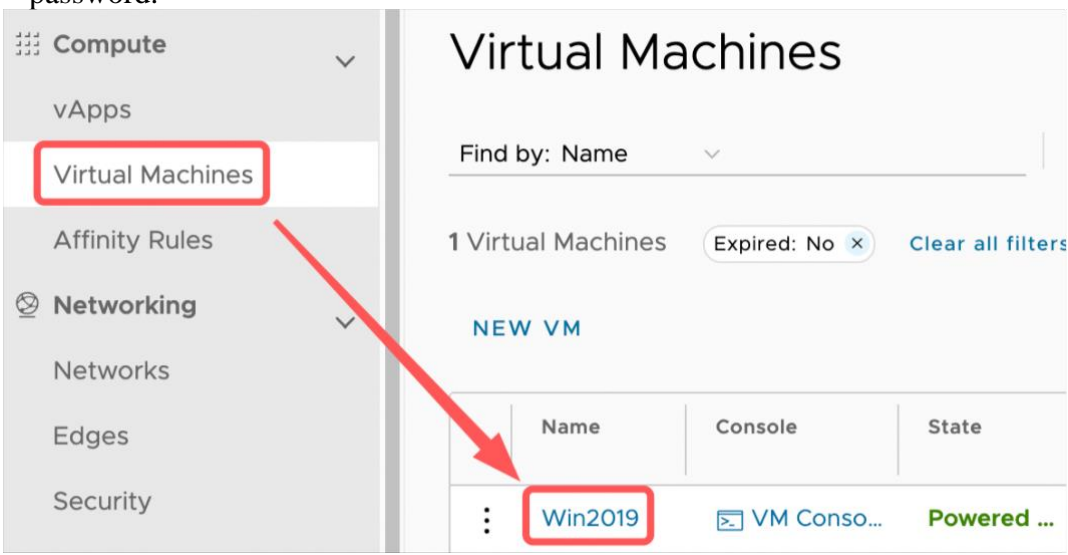

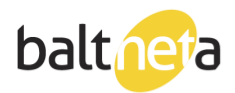

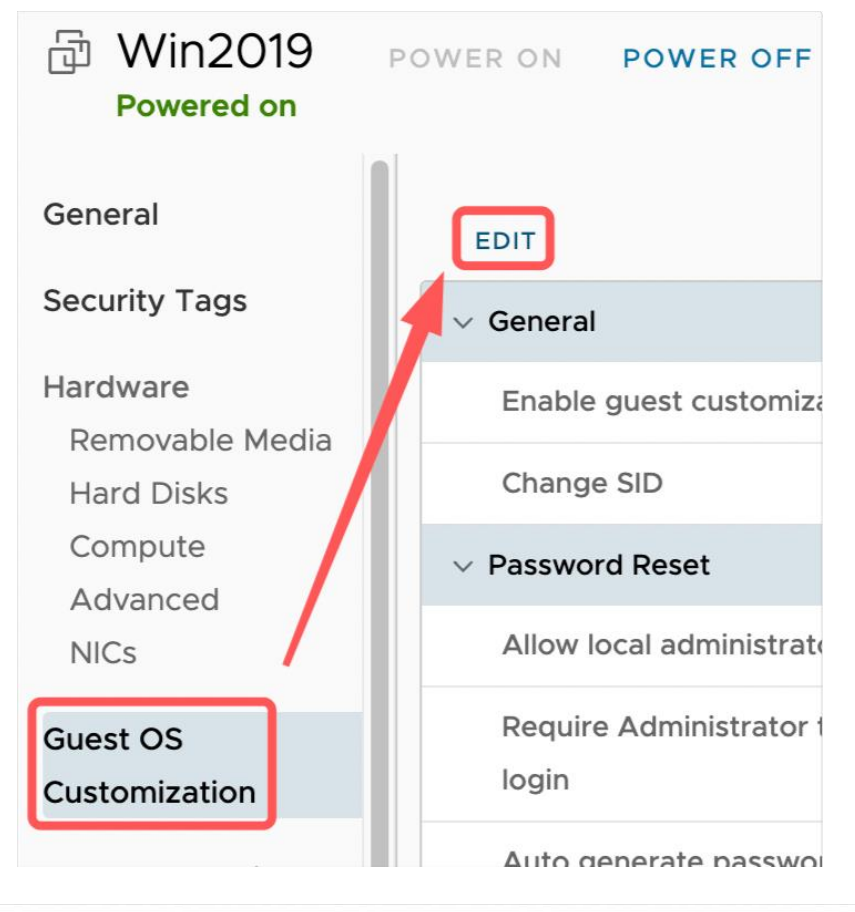

#### **Edit Guest Properties**

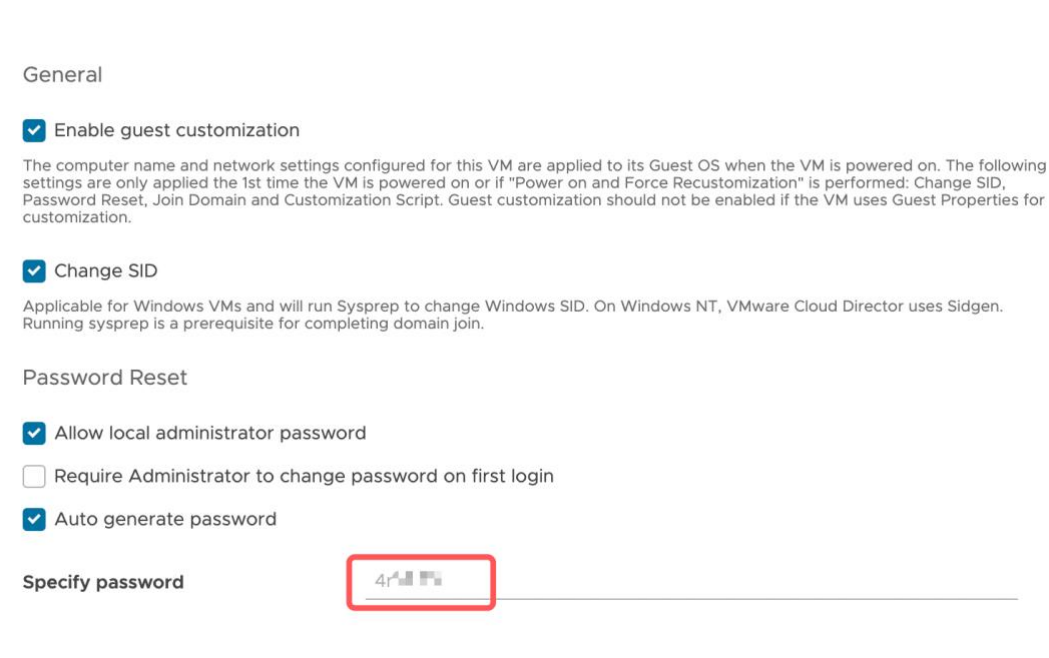

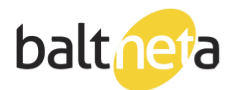

If there's no generated password in the field, make sure that "Enable guest customization", "change SID", "Allow local administrator password" and "Auto generate password" are turned on.

If you want to start customization process again, power off the VM, click on Power – Power On, Force Recustomization.

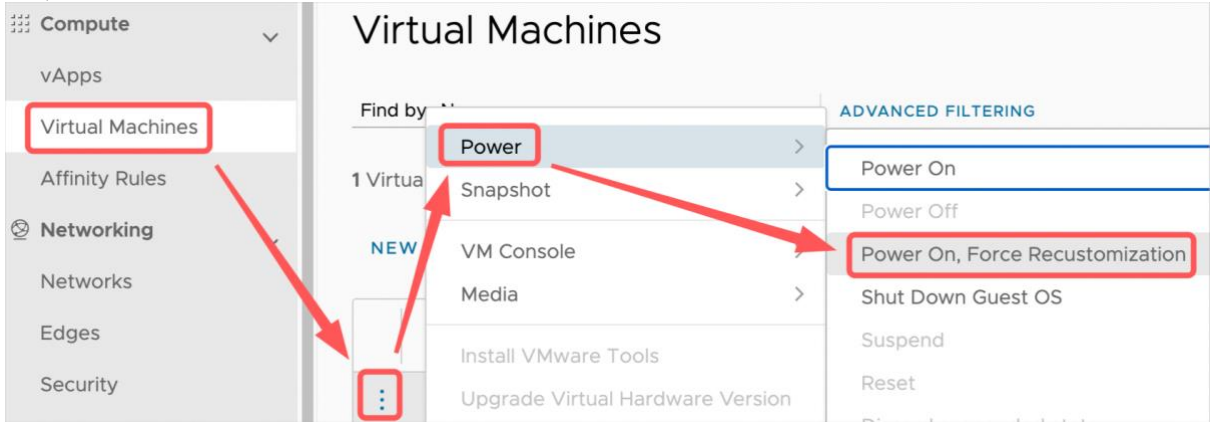

Please change the root/administrator password on the first login (from OS). Once the VM is fully set-up, we recommend disabling "Enable guest customization".

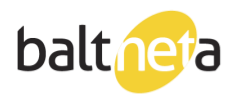

### <span id="page-7-0"></span>Virtual machine creation from ISO

First, connect to your organization.

1. Create a vApp for your VM, vApps > NEW VAPP.

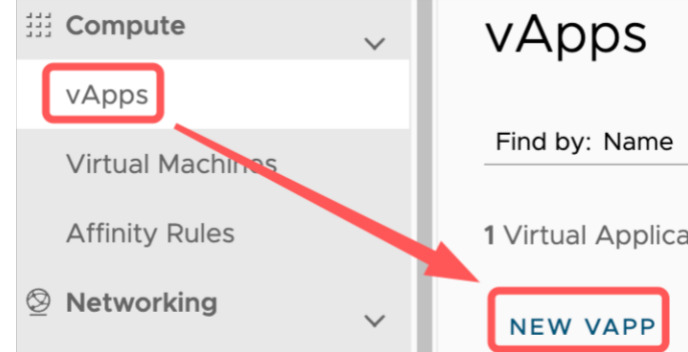

2. Input your vApp name, click Add virtual machine.

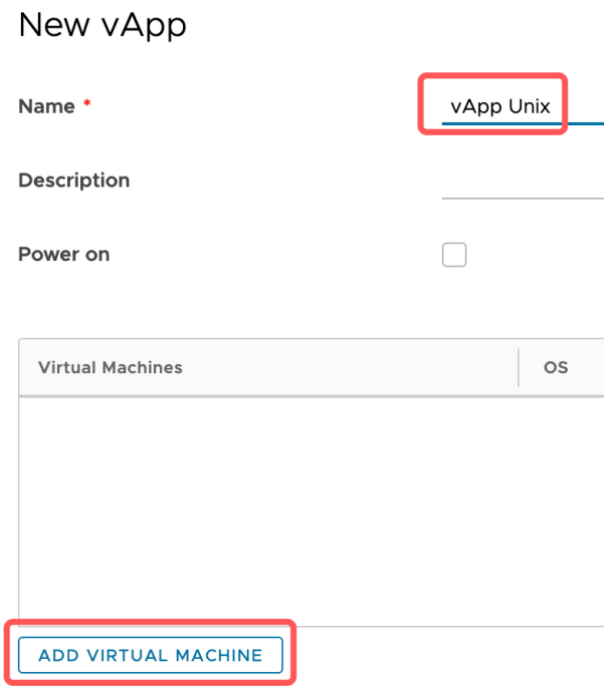

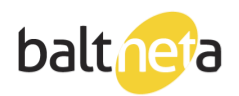

3. Input your VM name, select "Type" = New, select OS type, ISO, VM resources. New VM

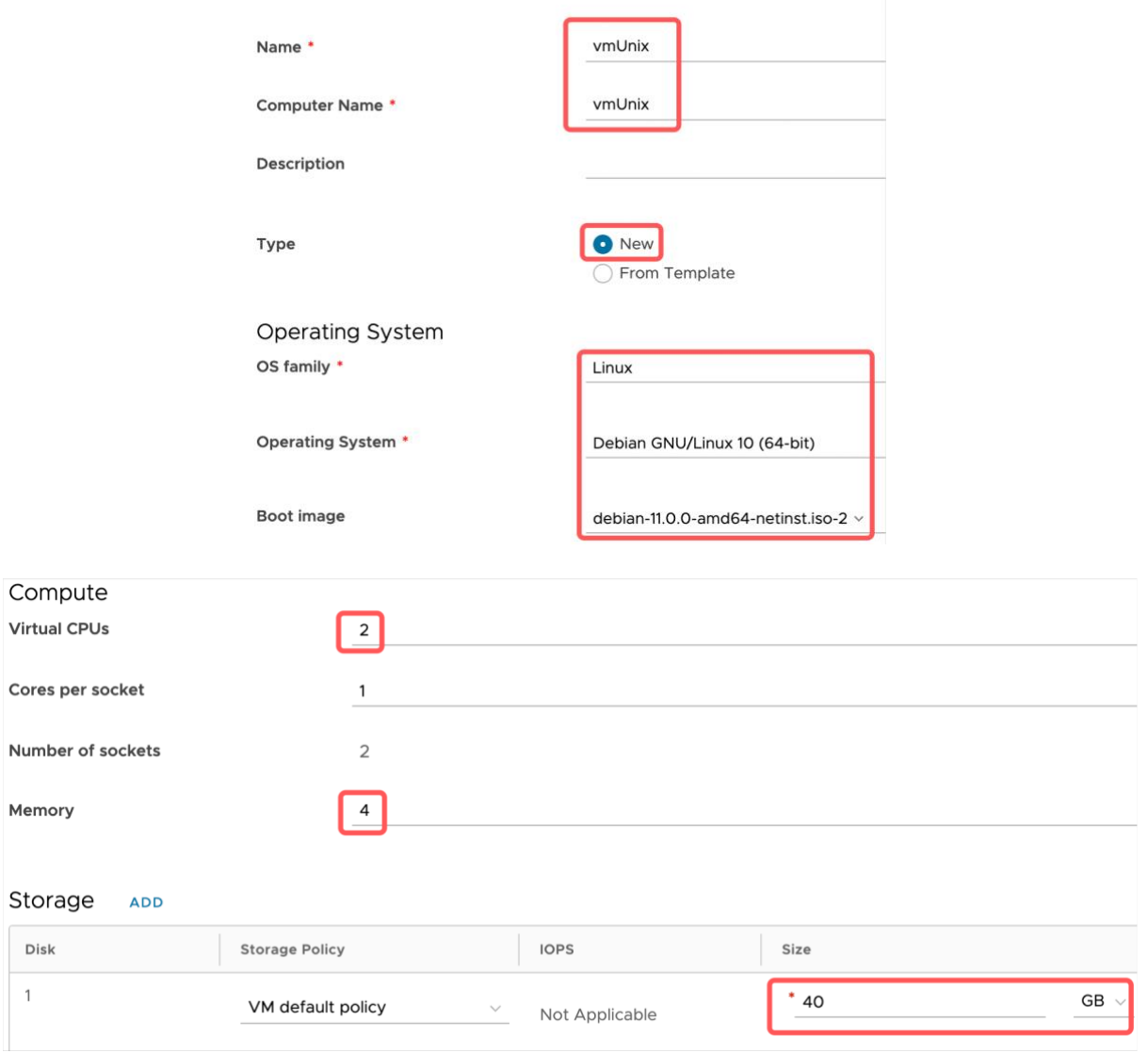

## 4. Select your network, click OK

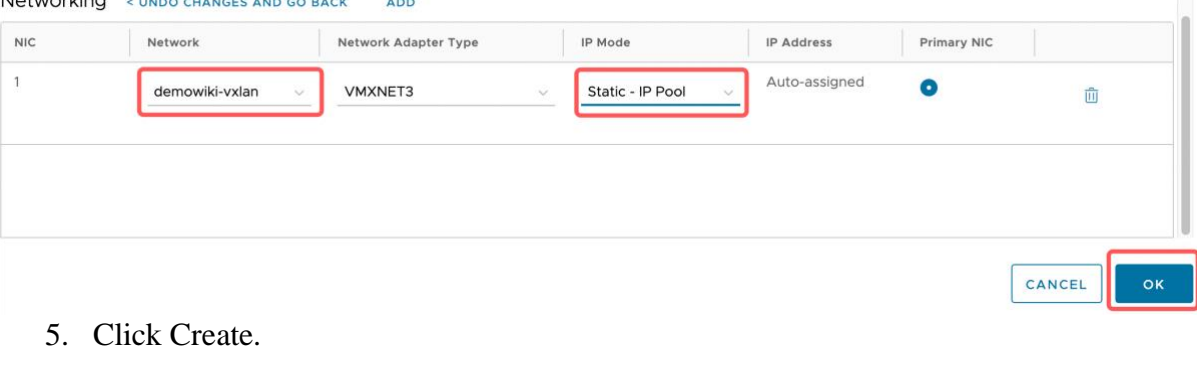

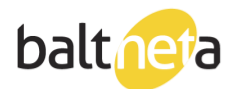

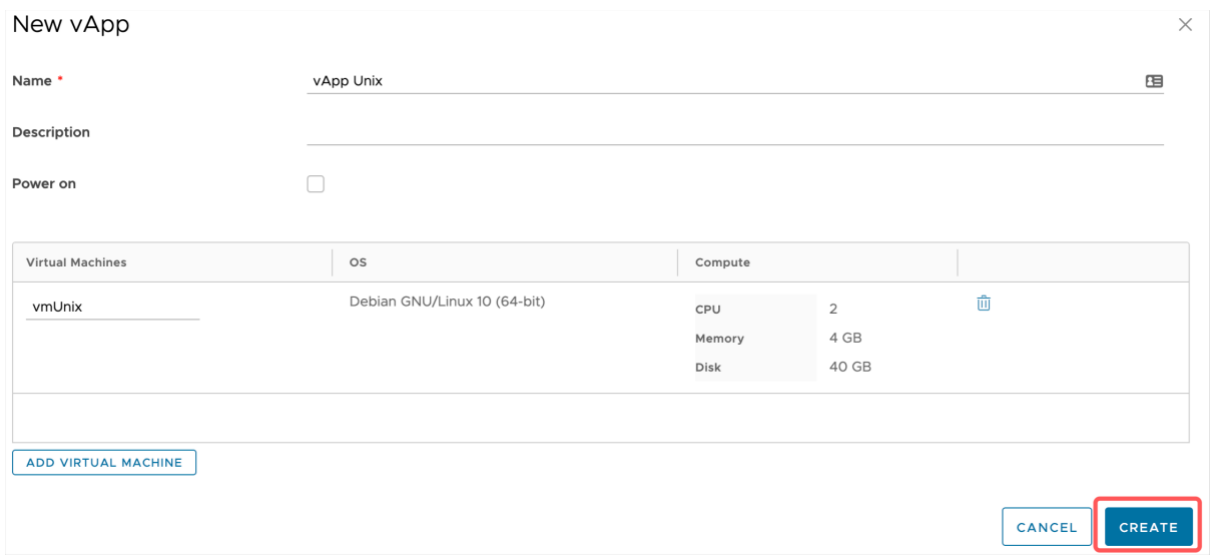

#### 6. Power On your VM.

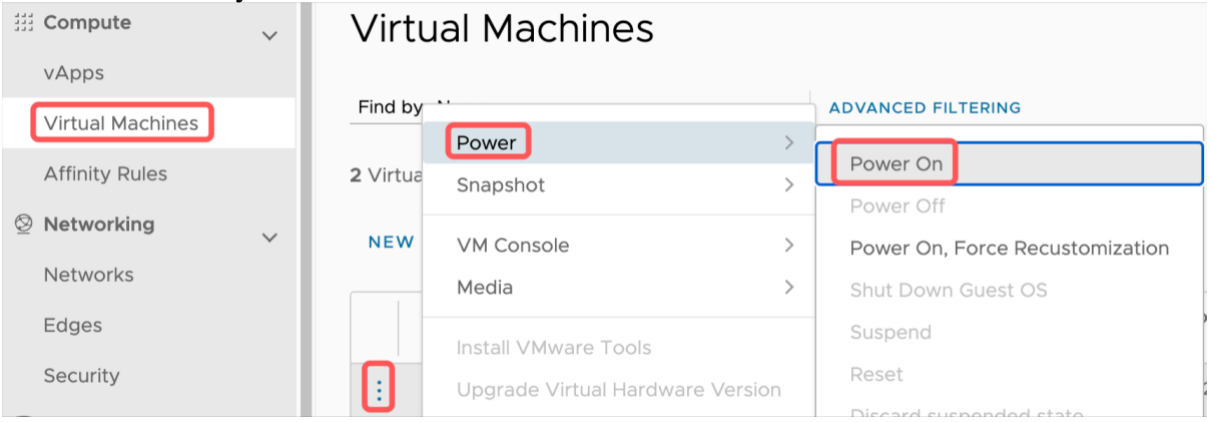

#### 7. Open VM Console, and proceed to OS installation.

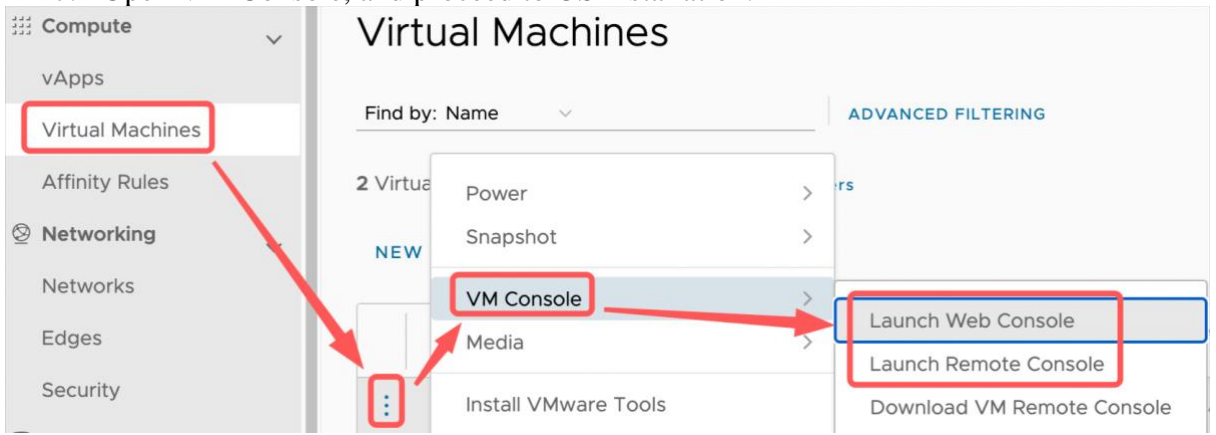

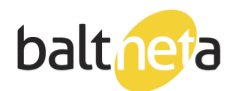

### <span id="page-10-0"></span>Importing media

1. Create new catalog, or proceed to step 2 if you already have one.

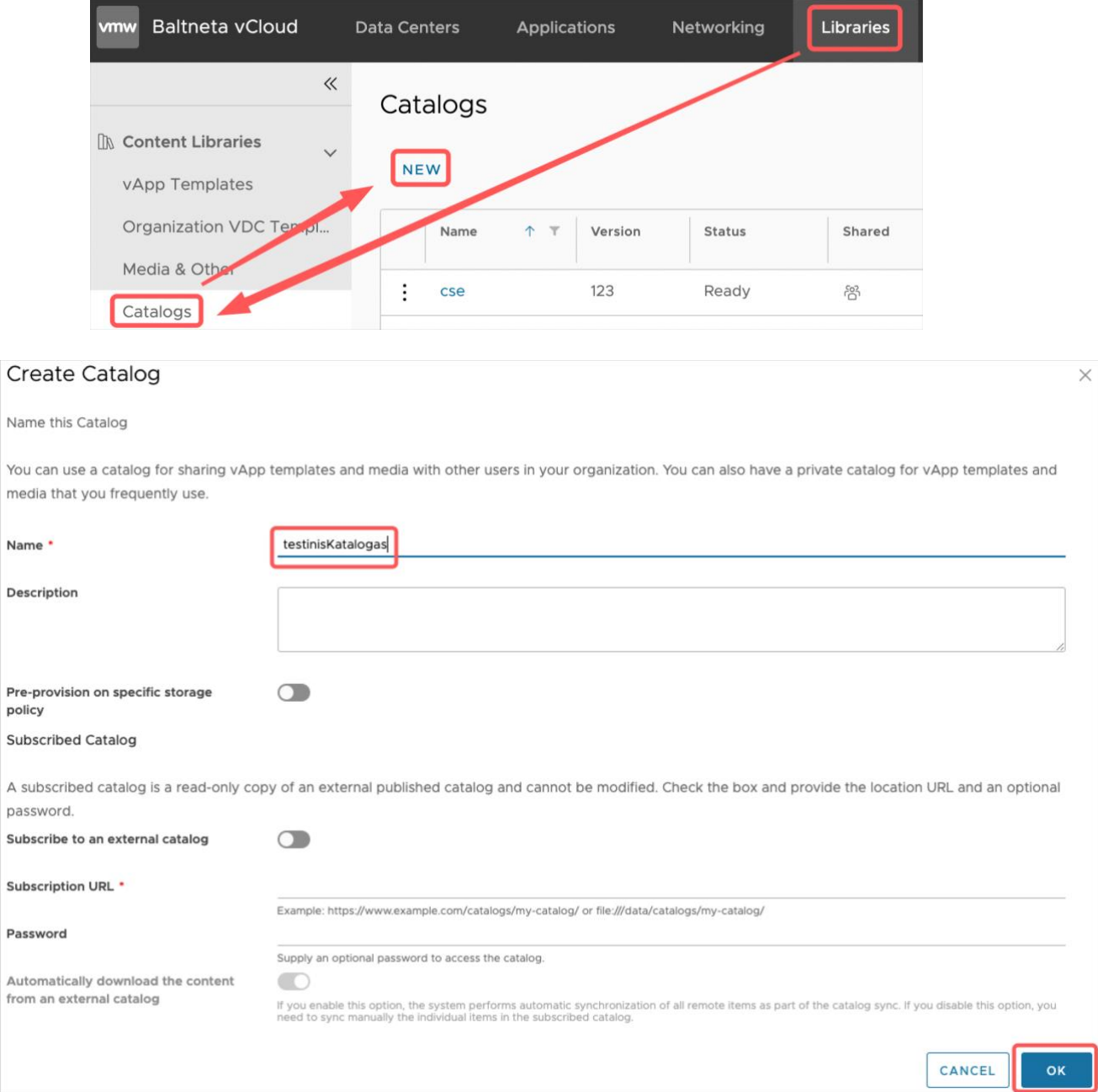

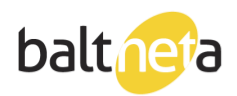

2. Import your media.

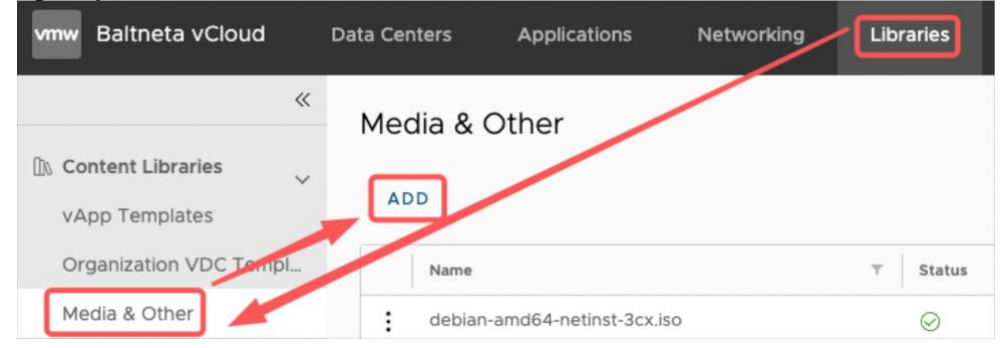

3. Select your catalog, media name and media to upload.

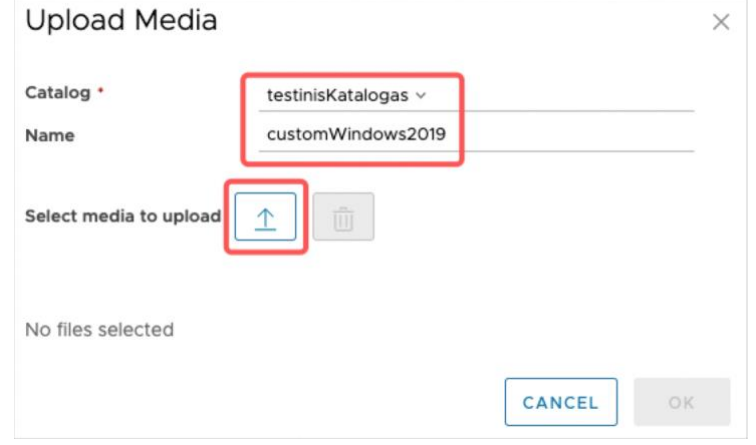

### <span id="page-11-0"></span>Exporting virtual machine.

1. Power-off your vApp:

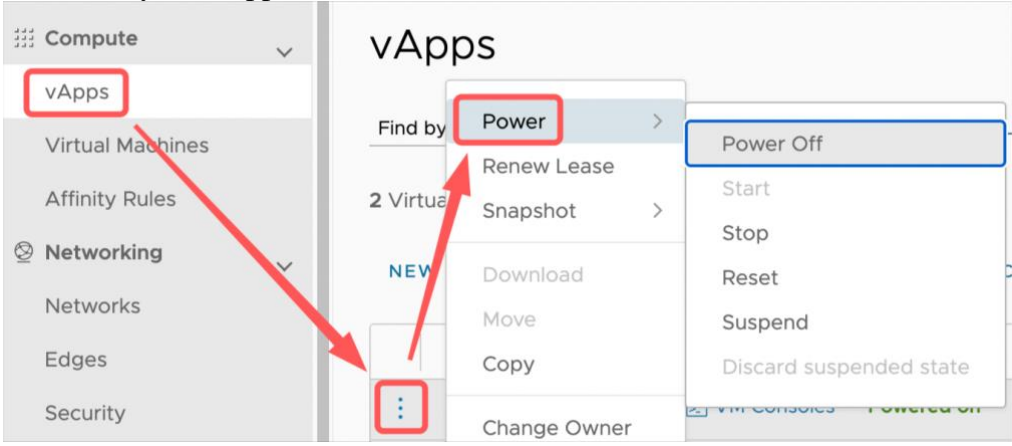

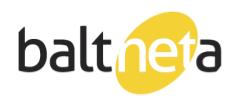

2. Download your vApp:

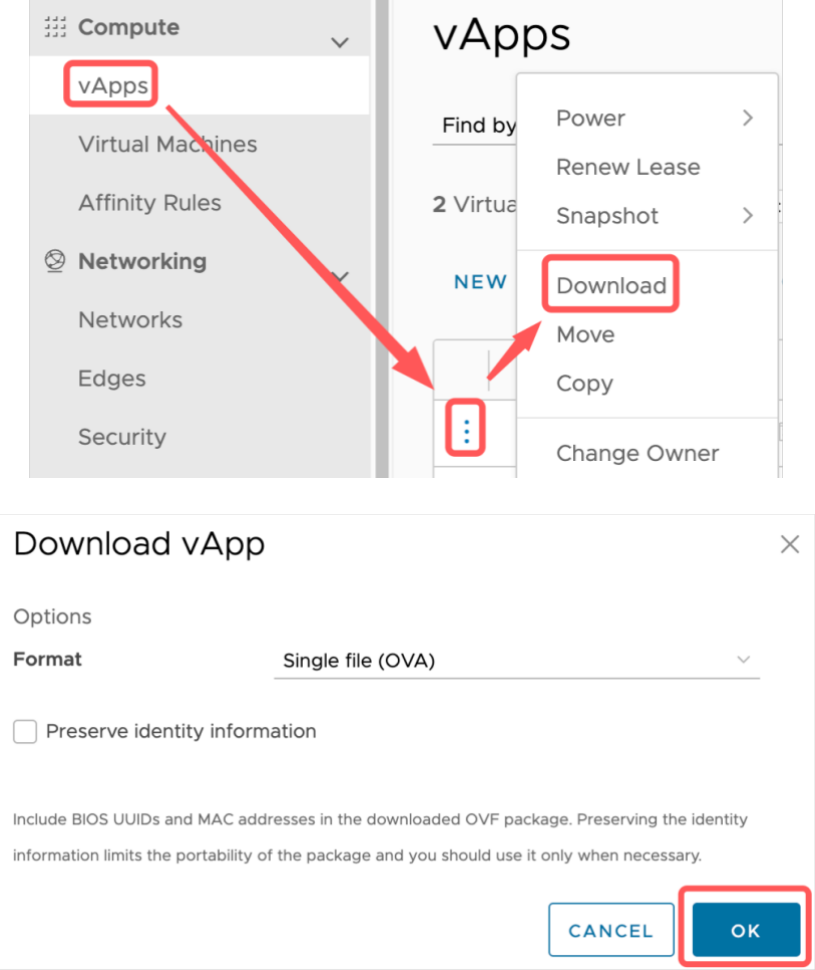

m.

3. At the bottom of the page, you can see the status of the process. Once it's finished, you will get a pop-up to download OVA file.

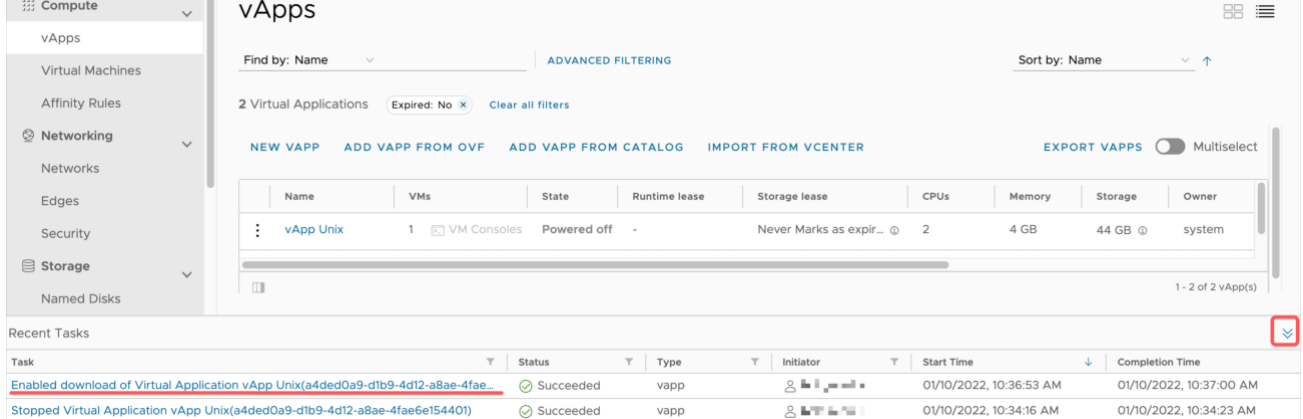

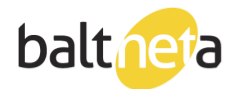

### <span id="page-13-0"></span>Creating VM Snapshot

Snapshot is a virtual machine state and data at the snapshot creation moment. "Snapshot" is not intended to replace backups. Most common snapshot usage scenario: you can create it before updating an operating system so in case an OS runs incorrectly, you can load the VM to the state before OS update by selecting "Revert to Snapshot".

In order to create a VM "Snapshot" you must have a free space in your virtual data center. E.g., if VM's disk size is 100 GB, you will need 100 GB space for the snapshot.

Limitations: you can only have one "Snapshot"

1. Select your VM, click Snapshot – Create Snapshot:

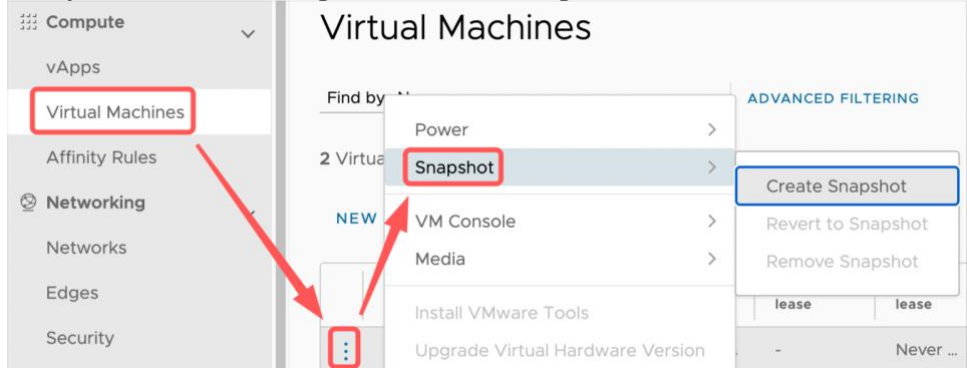

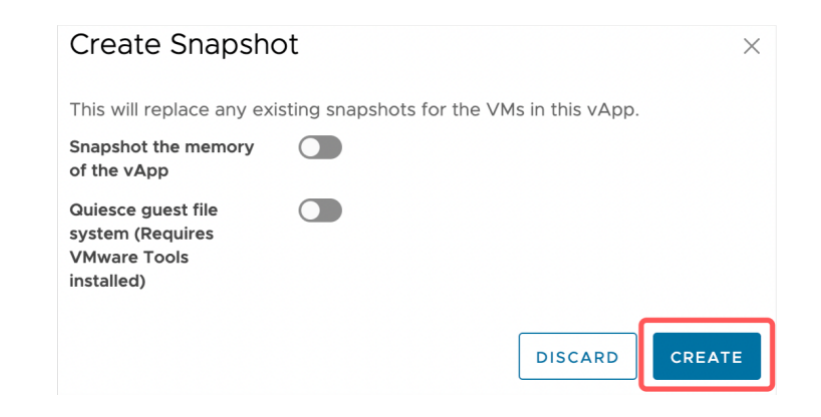

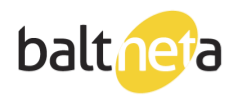

2. If you want to revert the VM to the snapshot, click the VM, select Snapshot – Revert to Snapshot.

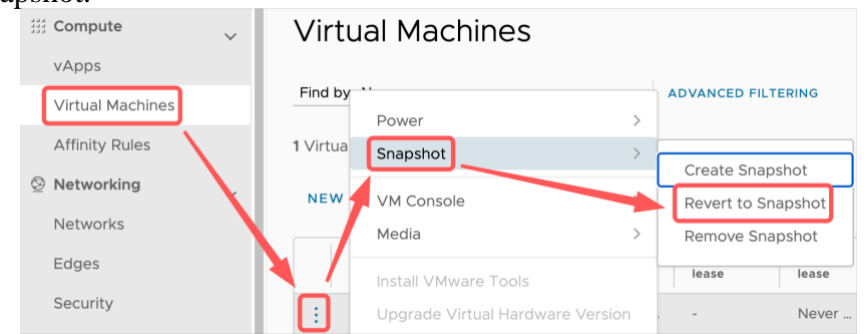

3. If the snapshot is no longer needed, click on the VM, select Snapshot – Remove Snapshot.

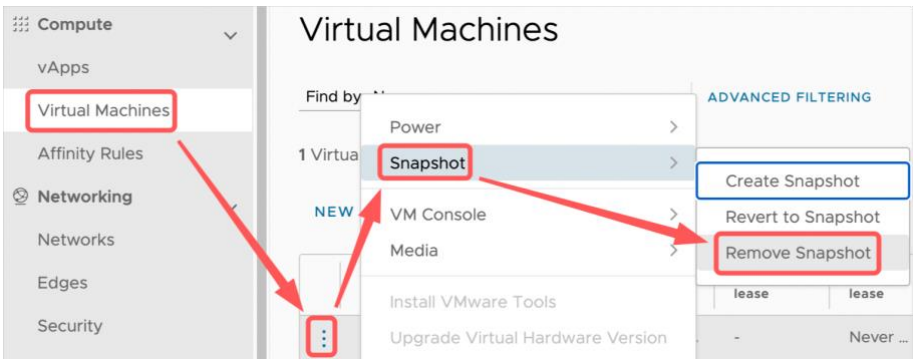

### <span id="page-14-0"></span>Hot Add CPU/RAM

HOT add CPU and RAM technology is used in order to increase virtual machine's CPU and/or RAM without downtime. "Hot add" can be enabled only while VM is powered off. Some operating systems may not support this technology, therefore it is best to check with the software manufacturer.

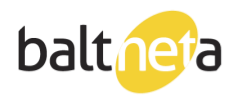

#### To view Hot Add status:

1. Click on VM name:

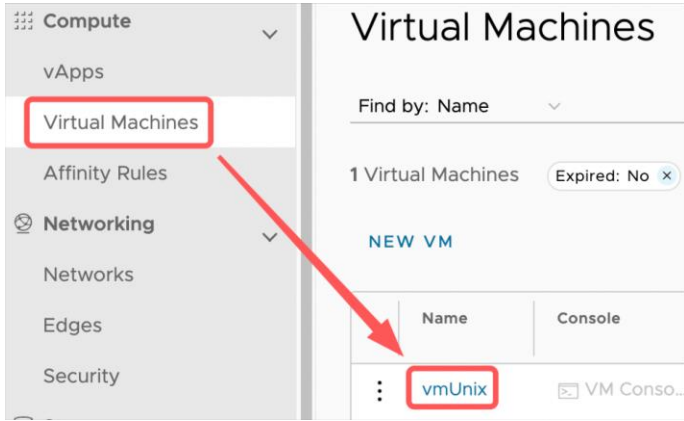

2. On Hardware>Compute tab you'll see its status. If you want to change it click "Edit"

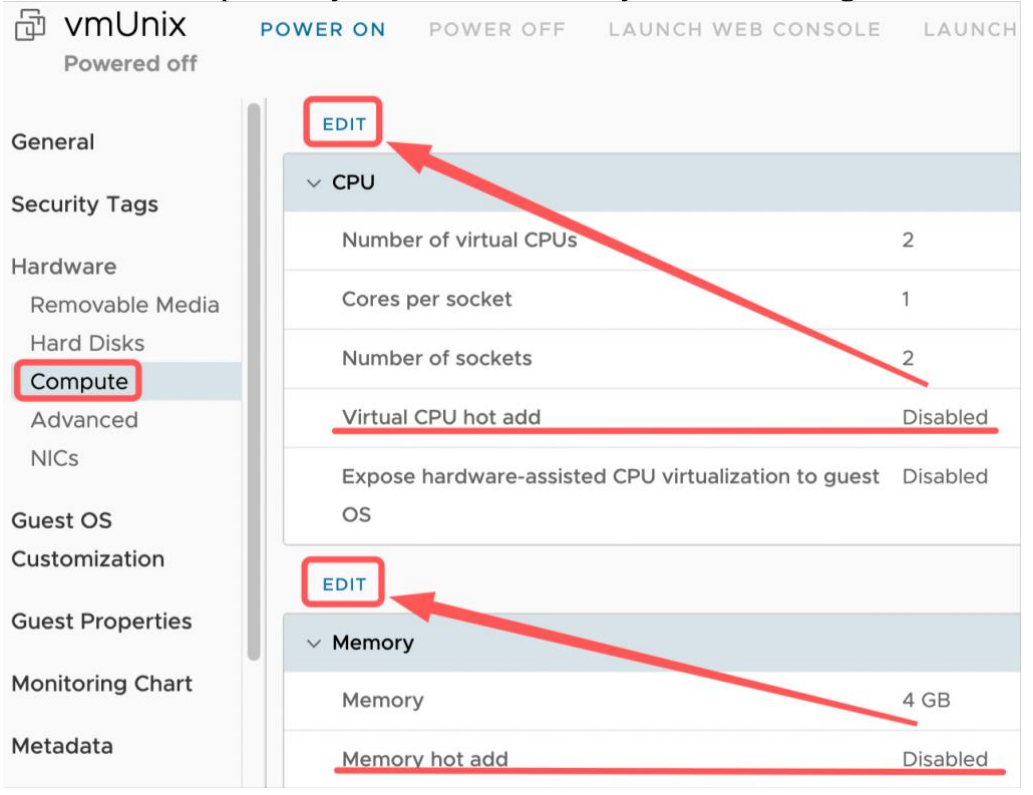

info@balt.net

www.balt.net

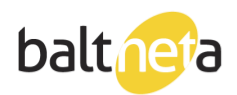

3. Enable "Virtual CPU hot add" and click save.

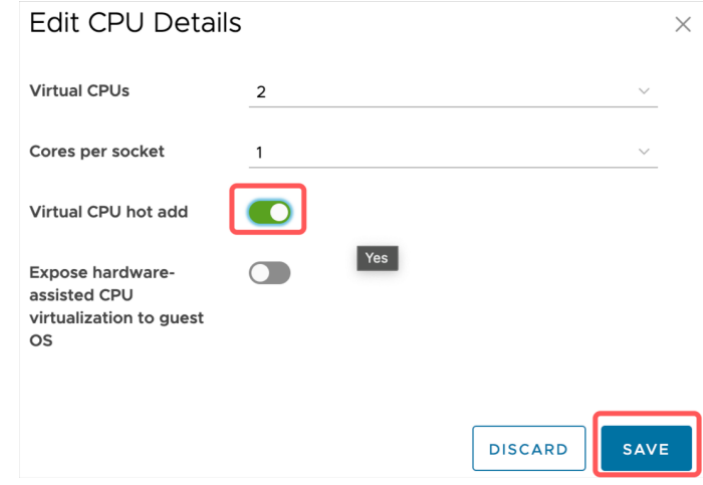

4. Enable "Memory hot add" and click save.

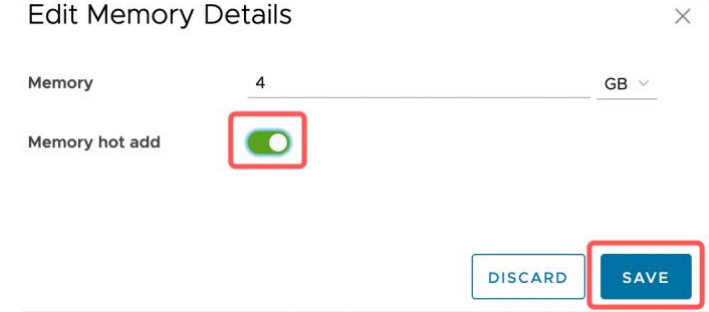

### <span id="page-16-0"></span>Increasing/decreasing VM computer resources

Virtual machine vCPU/RAM can be increased without downtime if CPU/RAM Hot Add is enabled. Compute resources can be decreased only while VM is powered off. SSD and HDD disks can be increased both for powered on and powered off virtual machines in case they do not contain snapshots. If snapshot is present, you will need to delete it in order to increase disk's size. You cannot decrease disk's size as it is not possible in vCloud Director and also requires specific technical knowledge, however it can be done by Baltneta technicians.

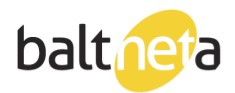

Cloud computing and server experts

#### Click on VM name.

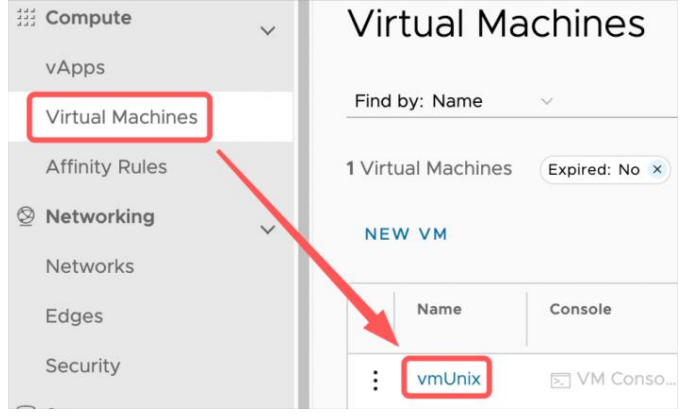

#### Changing vCPU resources:

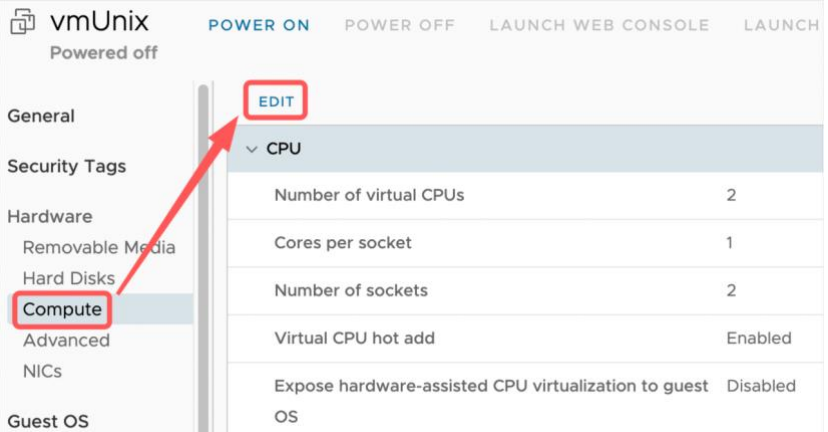

## Guest OS Changing RAM resources:

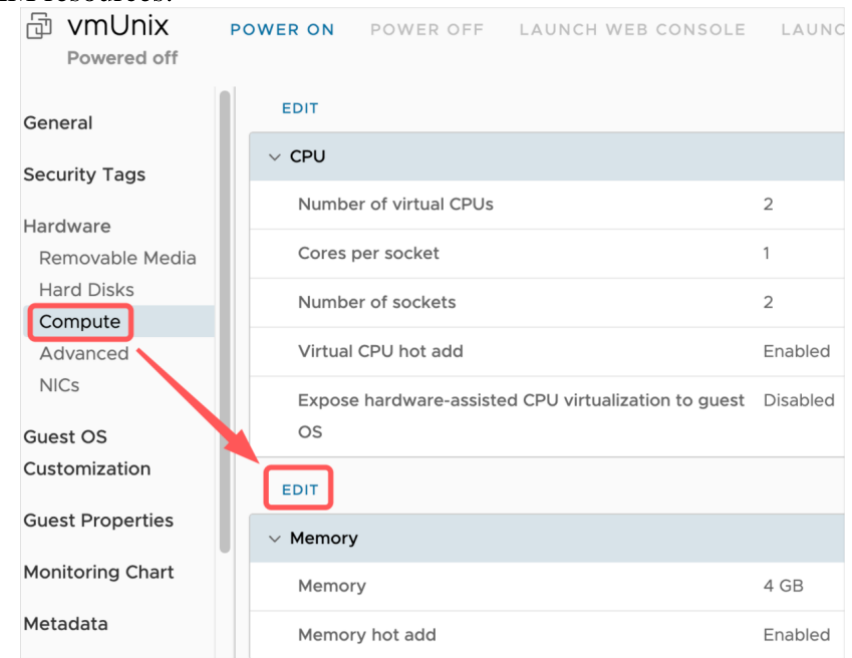

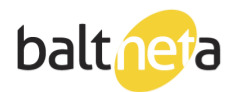

#### Changing Disk resources:

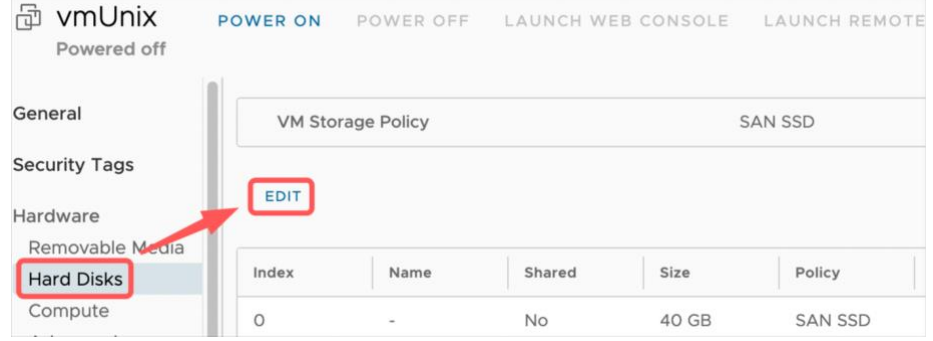

### <span id="page-18-0"></span>VM password

1. Click on VM name:

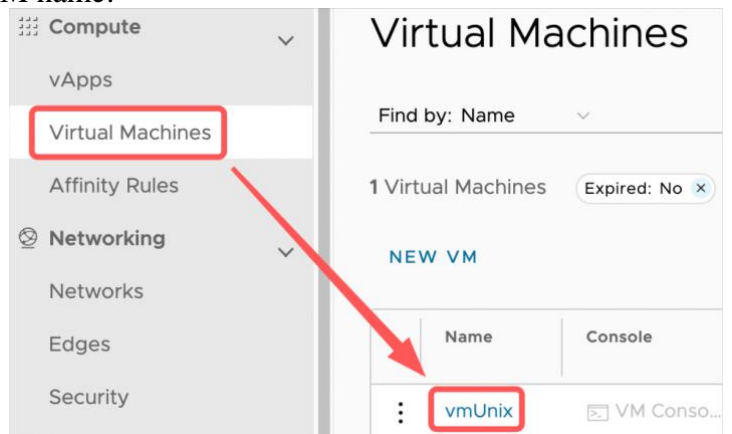

#### 2. Go to "Guest OS Customization", click "Edit":

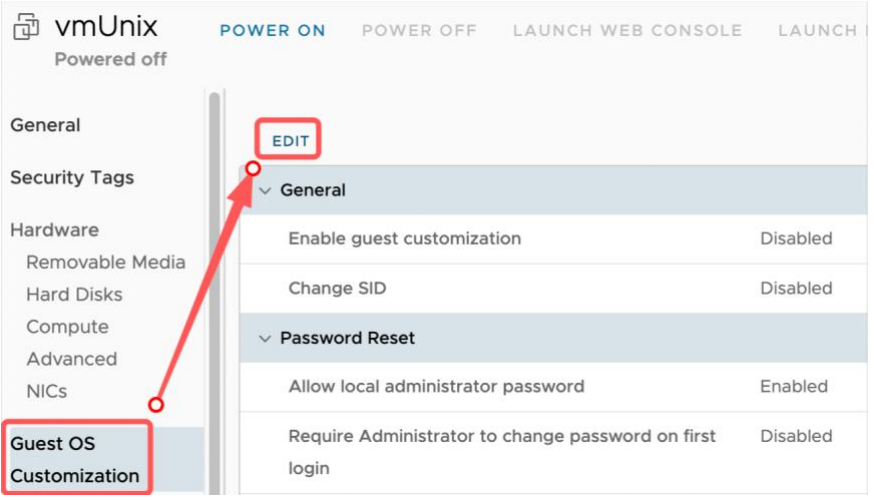

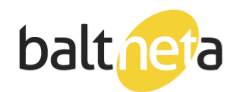

3. The generated password. Can be seen in "Specify password" field. Windows default admin user: administrator

Linux default admin user: root

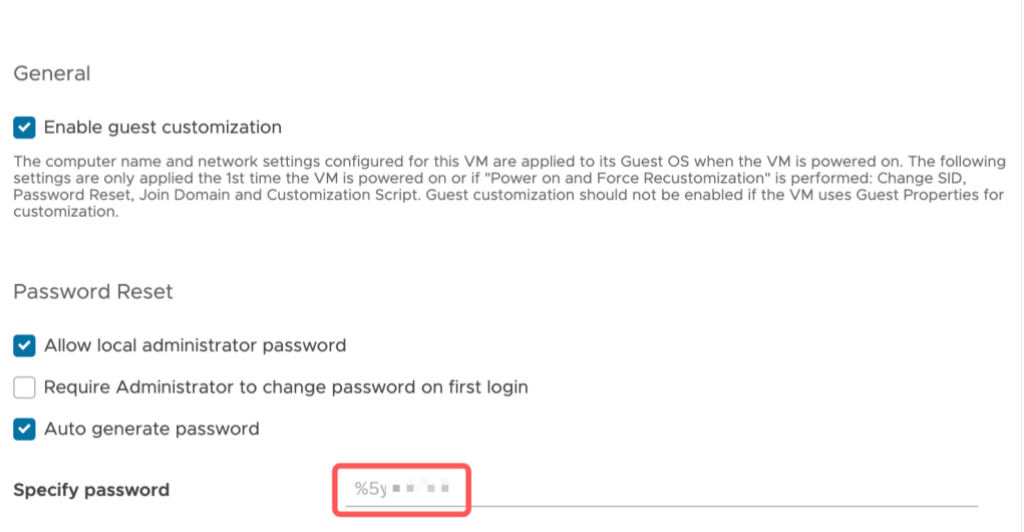

4. Please change the root/administrator password on the first login (from OS). Once the VM is fully set-up, we recommend disabling "Enable guest customization".

### <span id="page-19-0"></span>Virtual data center resource information

Allocated resources are visible in Data Centers > Your vDC.

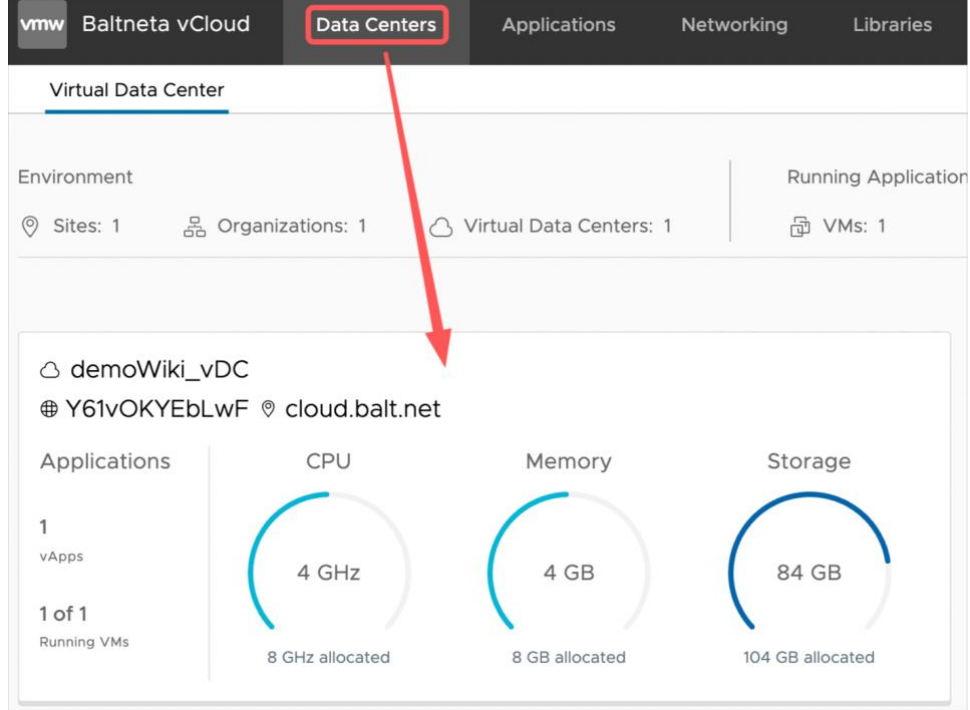

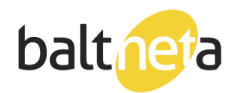

### <span id="page-20-0"></span>Remote Console

• Using web console:

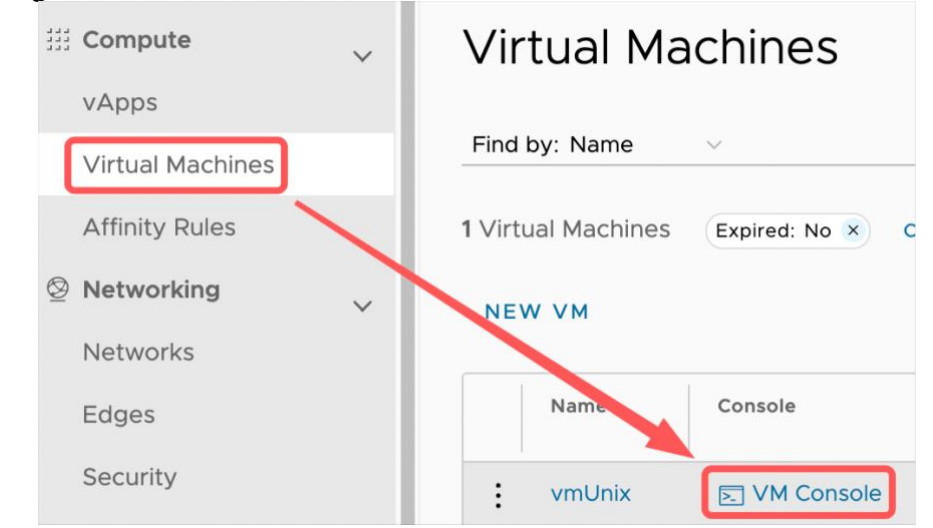

• Using (VMRC) VMware Remote Console application:

Application can be downloaded from:

Windows: <https://pagalba.balt.net/images/a/a1/VMware-VMRC-12.0.1-18113358.zip> Linux: [https://pagalba.balt.net/images/c/c3/VMware-Remote-Console-12.0.1-](https://pagalba.balt.net/images/c/c3/VMware-Remote-Console-12.0.1-18113358.x86_64.bundle) [18113358.x86\\_64.bundle](https://pagalba.balt.net/images/c/c3/VMware-Remote-Console-12.0.1-18113358.x86_64.bundle) OSX: <https://apps.apple.com/us/app/vmware-remote-console/id1230249825>

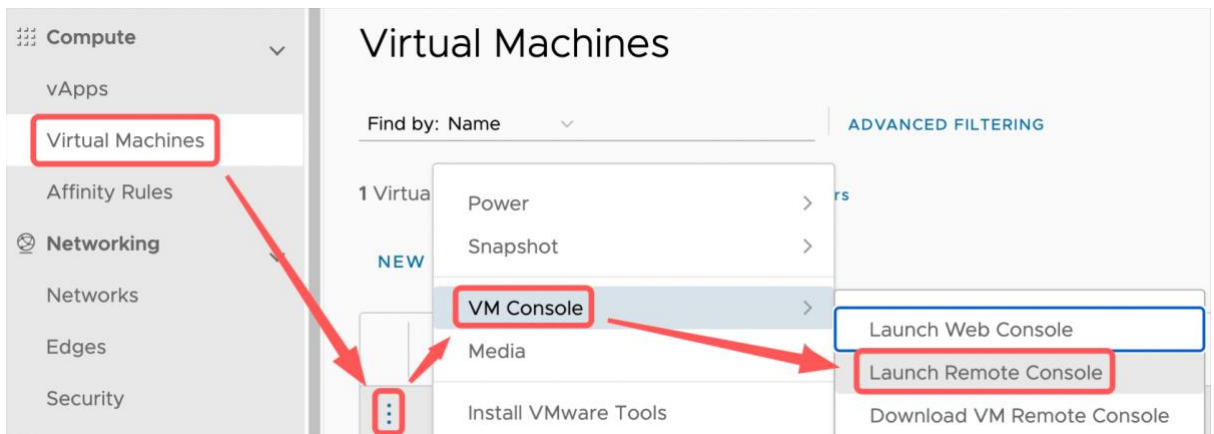

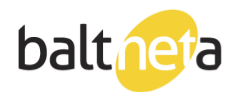

### <span id="page-21-0"></span>VMware tools installation:

1. Select your VM, click on "Install VMware Tools":

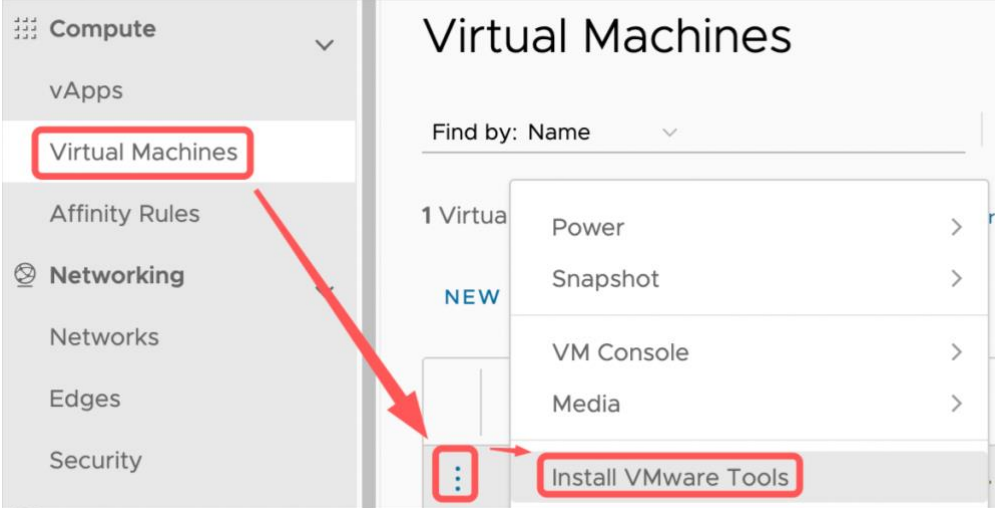

- 2. Launch web or VMRC console and login to the OS. You will find VMware tools CD attached. Install it and reboot VM.
- 3. Alternative ways to install VMware tools are described in VMware Docs:

Linux: [https://docs.vmware.com/en/VMware-](https://docs.vmware.com/en/VMware-Tools/11.3.0/com.vmware.vsphere.vmwaretools.doc/GUID-08BB9465-D40A-4E16-9E15-8C016CC8166F.html)

[Tools/11.3.0/com.vmware.vsphere.vmwaretools.doc/GUID-08BB9465-D40A-4E16-](https://docs.vmware.com/en/VMware-Tools/11.3.0/com.vmware.vsphere.vmwaretools.doc/GUID-08BB9465-D40A-4E16-9E15-8C016CC8166F.html) [9E15-8C016CC8166F.html](https://docs.vmware.com/en/VMware-Tools/11.3.0/com.vmware.vsphere.vmwaretools.doc/GUID-08BB9465-D40A-4E16-9E15-8C016CC8166F.html)

Windows: [https://docs.vmware.com/en/VMware-](https://docs.vmware.com/en/VMware-Tools/11.3.0/com.vmware.vsphere.vmwaretools.doc/GUID-391BE4BF-89A9-4DC3-85E7-3D45F5124BC7.html)

[Tools/11.3.0/com.vmware.vsphere.vmwaretools.doc/GUID-391BE4BF-89A9-4DC3-](https://docs.vmware.com/en/VMware-Tools/11.3.0/com.vmware.vsphere.vmwaretools.doc/GUID-391BE4BF-89A9-4DC3-85E7-3D45F5124BC7.html) [85E7-3D45F5124BC7.html](https://docs.vmware.com/en/VMware-Tools/11.3.0/com.vmware.vsphere.vmwaretools.doc/GUID-391BE4BF-89A9-4DC3-85E7-3D45F5124BC7.html)

### <span id="page-21-1"></span>Network: adding network to vApp

1. You can view organization networks on Networking>Networks.

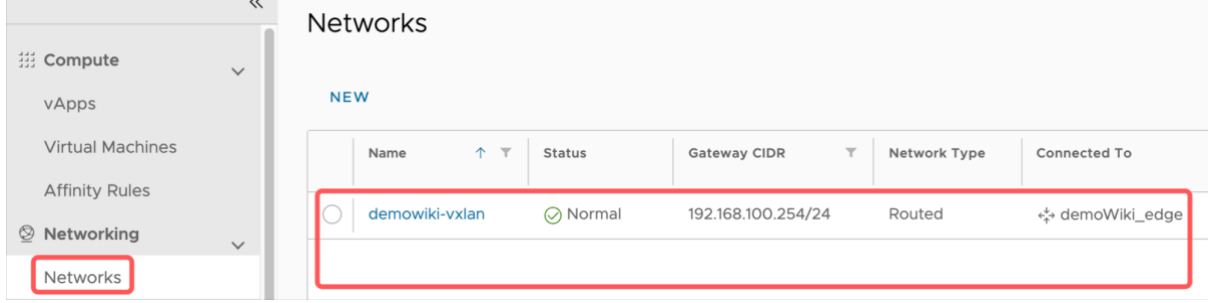

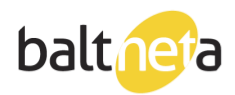

2. Click on vApp:

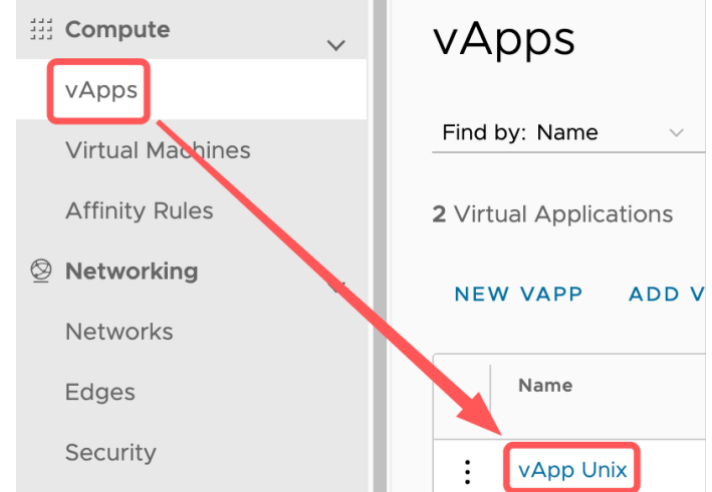

3. Go to Networks – click "New":

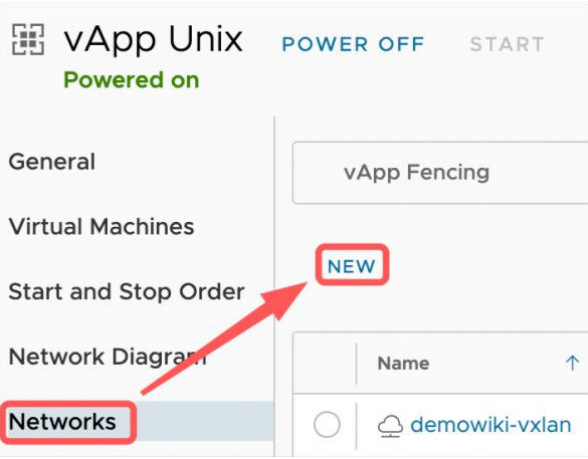

4. Select Type "Direct" and select your network:

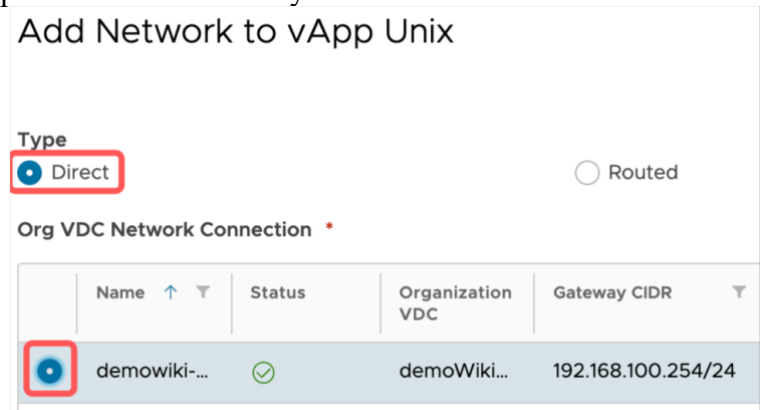

info@balt.net

www.balt.net

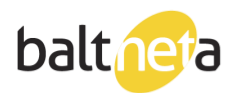

### <span id="page-23-0"></span>Network: adding network to VM

1. You can view organization networks on Networking>Networks.

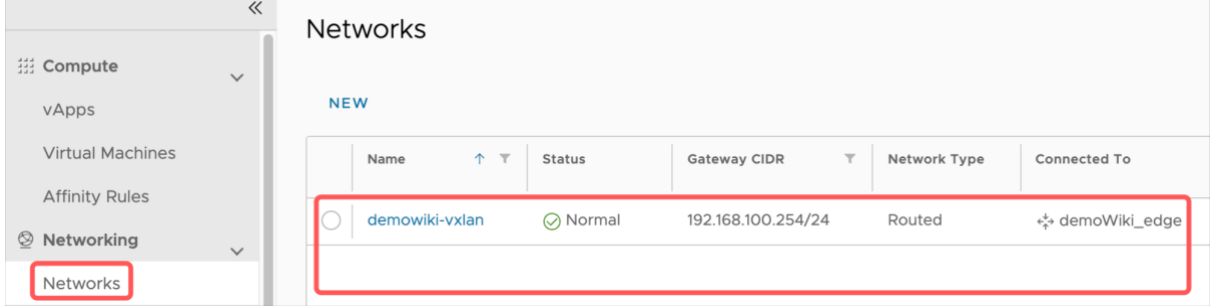

2. Click on VM name:

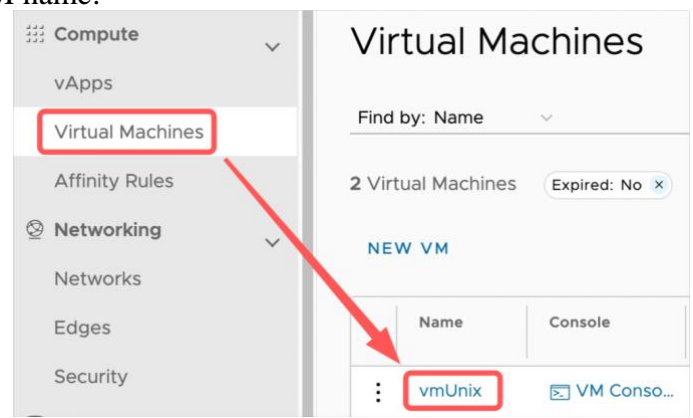

3. Go to NICs – click "Edit":

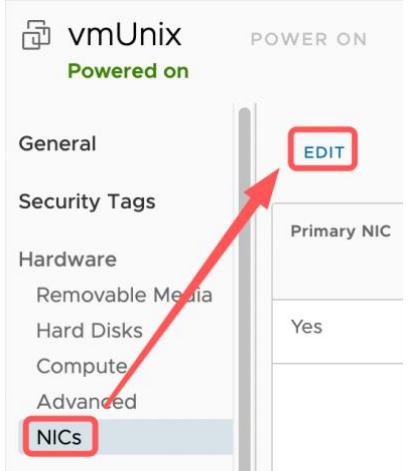

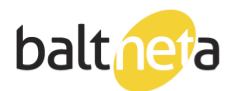

Cloud computing and server experts

4. Click on "New", select your Network, Change IP mode to "Static – IP Pool" Edit NICs for "vmUnix"

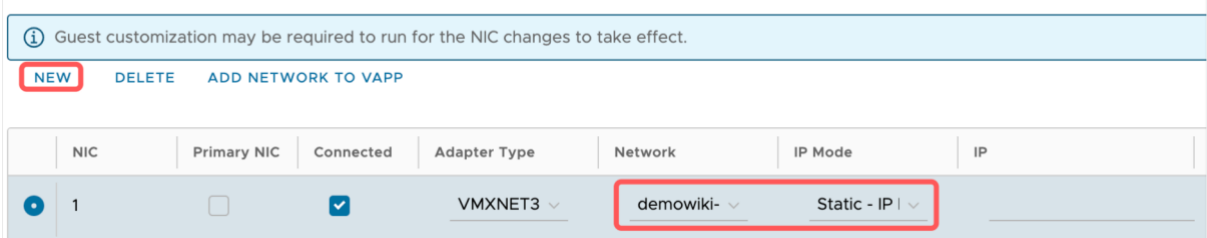

<span id="page-24-0"></span>If your network is not in the list, make sure it's added to vApp.

Network: Edge Gateway (new version, nsxt)

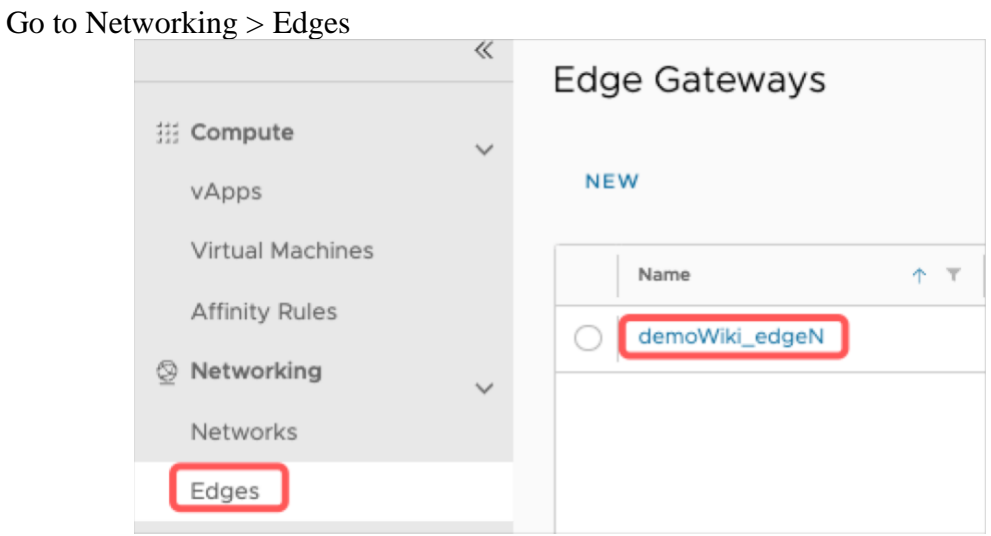

Firewall Tab – for creating firewall rules. It is important to specify an application (port range) and Source/Destination (from/to which IP address):Edit Rules

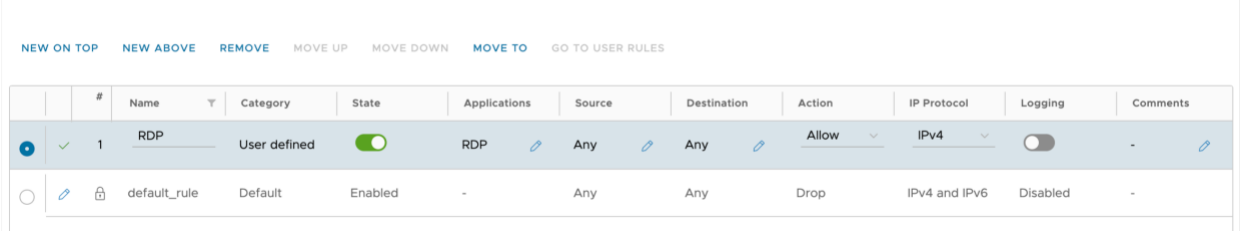

 $\times$ 

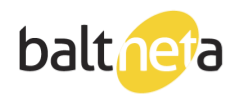

If you can't find the necessary application (port range) in the list, you can create your own by going to "Security" – "Application Port Profiles":

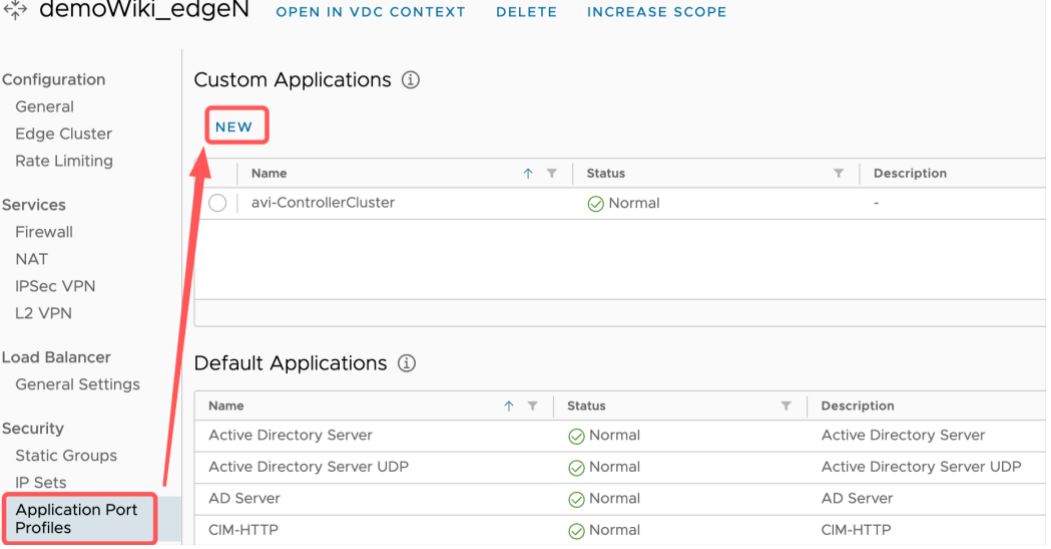

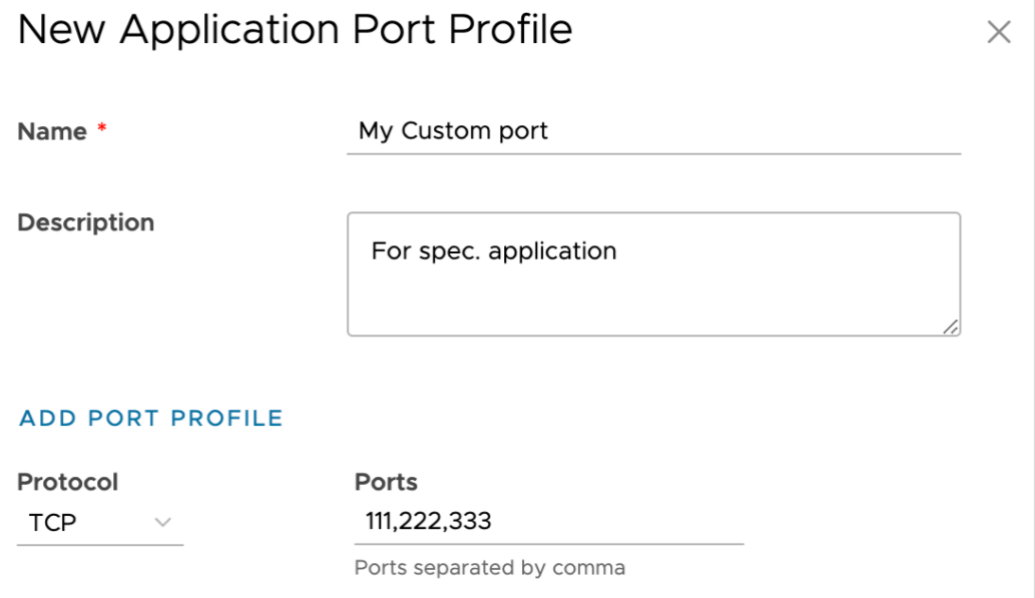

info@balt.net

www.balt.net

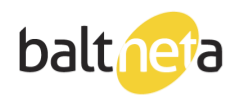

If you want to limit access by Source/Destination IP but can't find the one you need on the list, you can create your own on "IP Sets" tab:

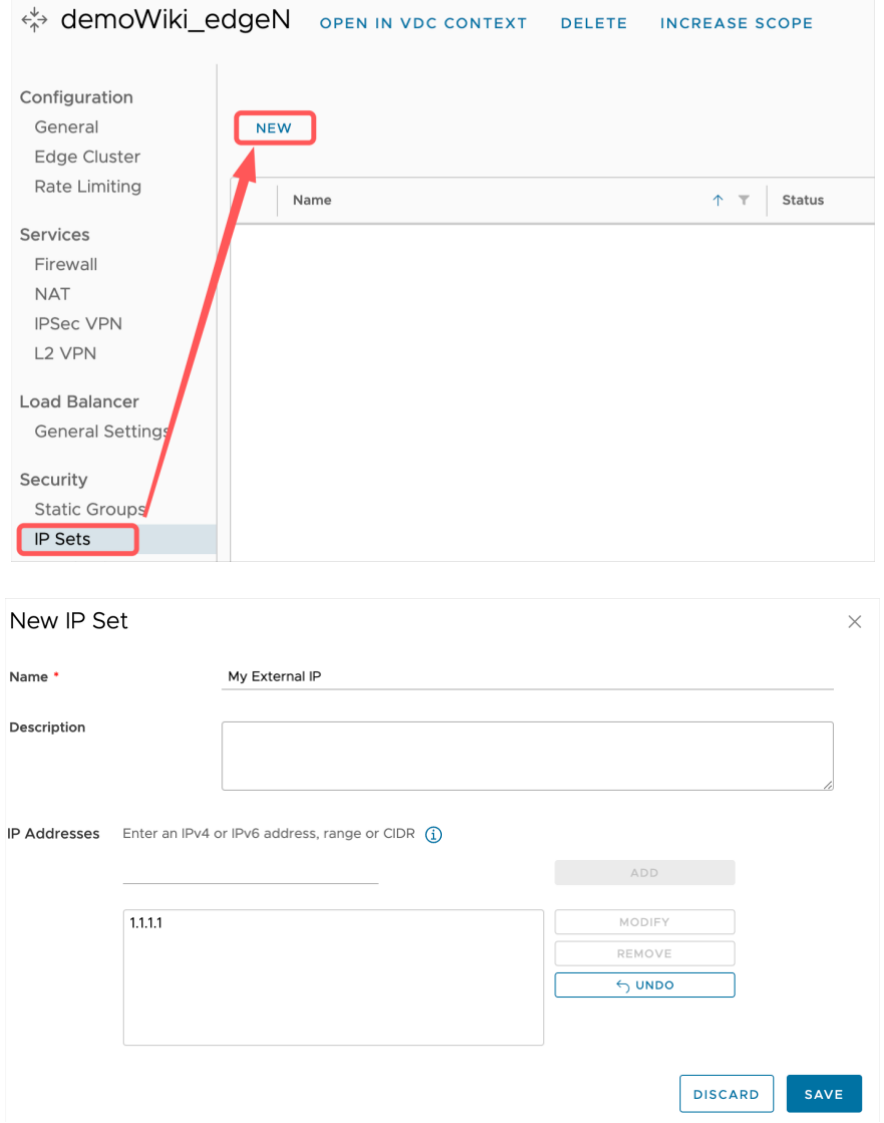

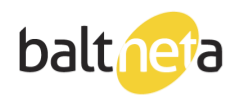

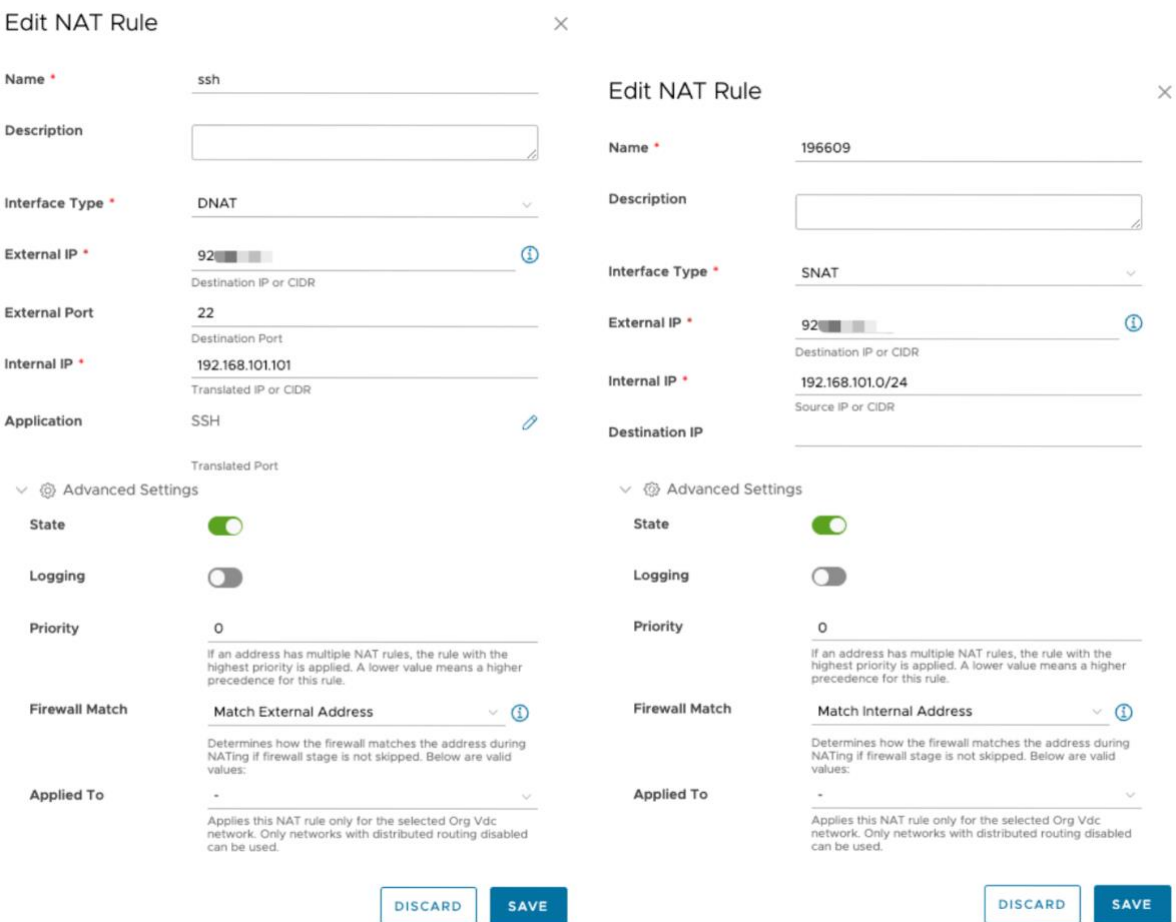

#### NAT tab – you can create port forward rules

- SNAT interface type Lets you create internet access for VMs that are using Edge GW.
- DNAT interface type Lets you create access through a specific port.
- External IP must be Edge gateway IP, you can find it in "IP Management" "IP Allocations" - "Ips Used" tab.
- Internal IP internal IP range.
- Application Specific port range.

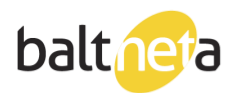

Cloud computing and server experts

IPSec VPN

When creating IPSec tunnel, choose "Peer Authentication Mode" - "Pre-Shared Key" and enter your own key that you want to use.

"Enpoint Configuration" - "Local Endpoint" – "IP Address" enter Edge router external IP, "Networks" input your internal networks (for example 192.168.1.0/24) that are connected to the Edge router (vxlan).

"Remote Endpoint" enter remote network point info to which you want to connect the tunnel, "IP Address" and "Remote ID" – external IP, "Networks" – internal IP range/subnet.

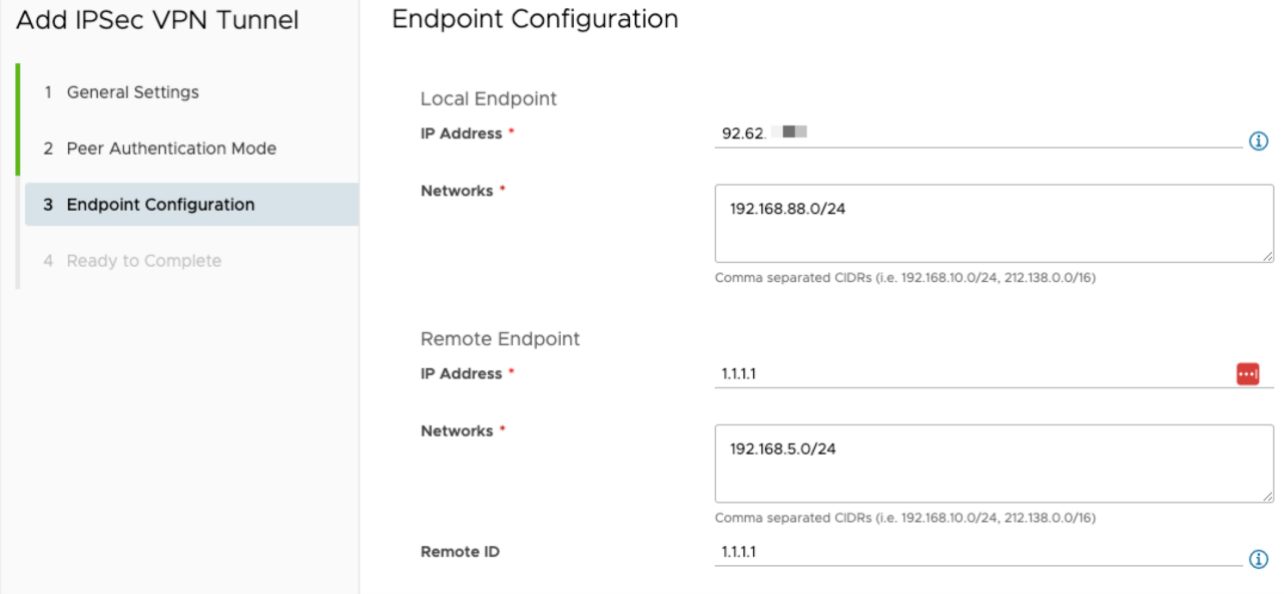

Once the tunnel is created, we recommend changing security settings to these (or to what your remote point supports):

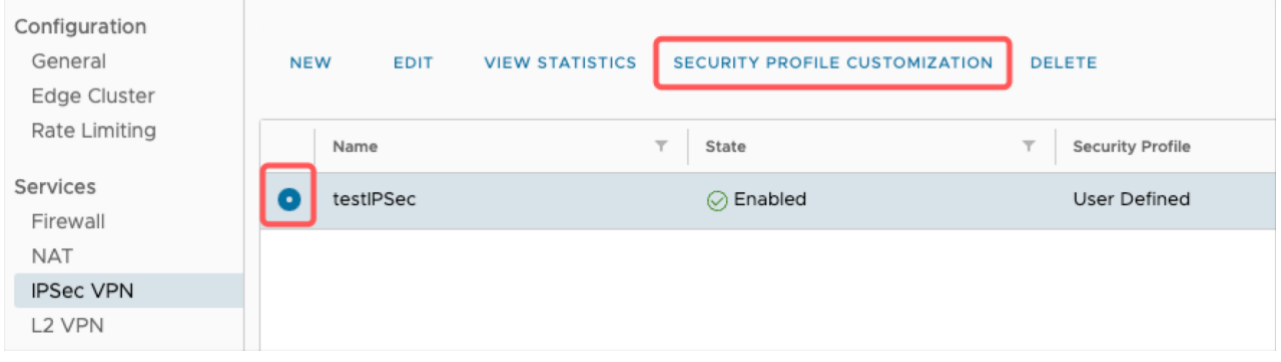

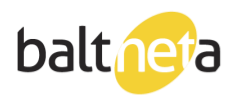

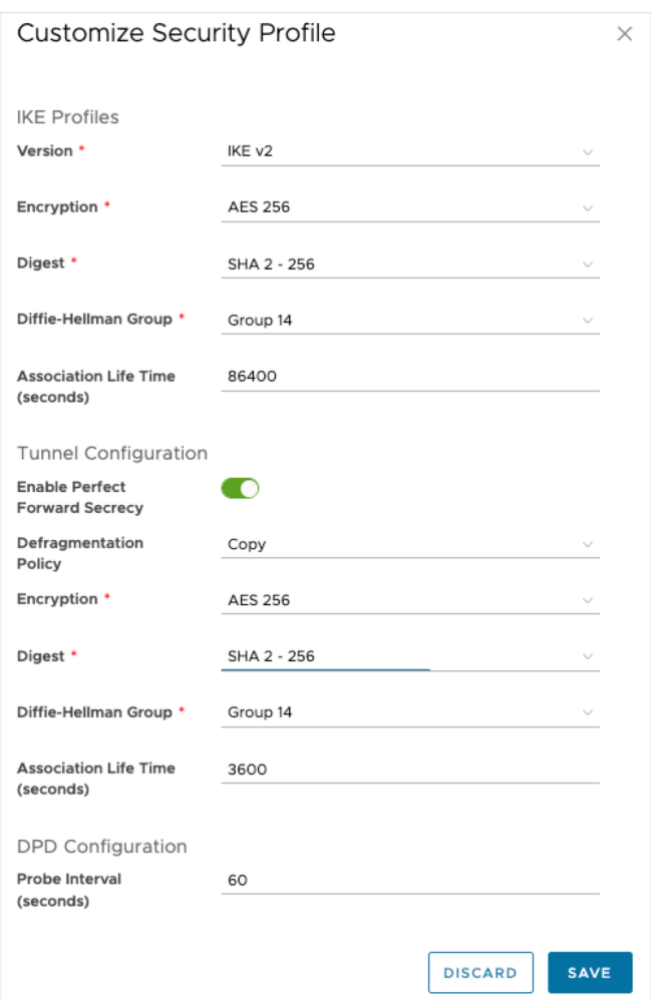

<span id="page-29-0"></span>Network: Edge Gateway (older version, nsxv)

1. Go to Networking > Edges > SERVICES.

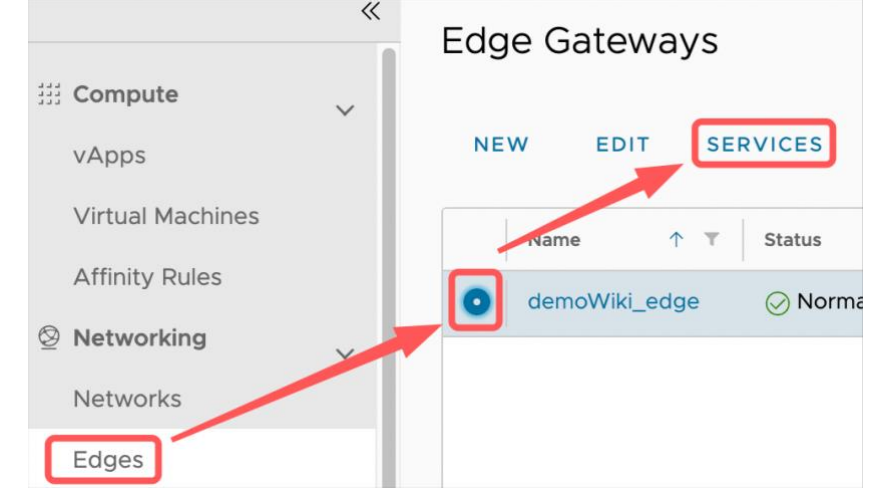

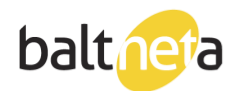

2. Firewall – for creating firewall rules (if you turn off firewall NAT rules will stop working).

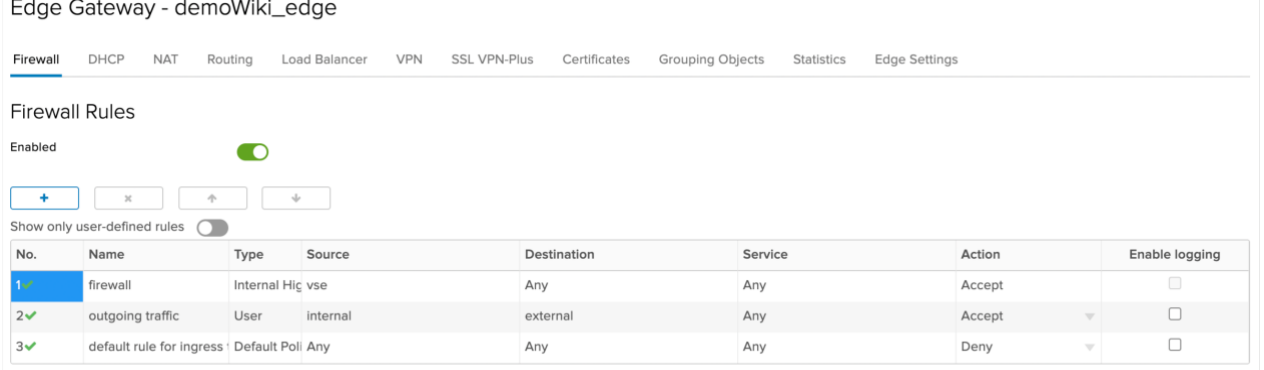

3. NAT – for creating DNAT and SNAT rules.

Edge Gateway - demoWiki\_edge

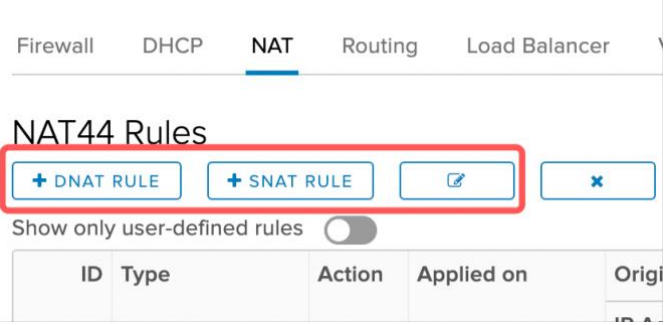

SNAT RULE – Lets you grant internet access for VMs that are using Edge GW. Original Source IP/Range – internal IP range.

Translated Source IP/Range – external edge GW IP.

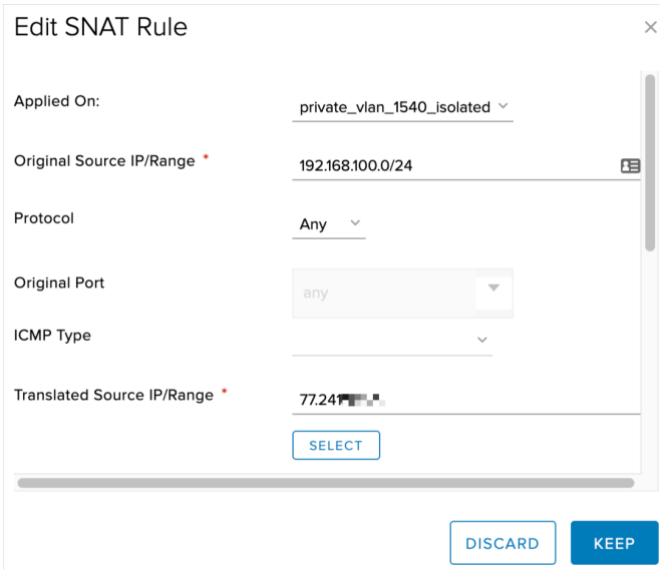

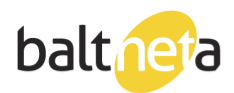

#### DNAT RULE – port forward.

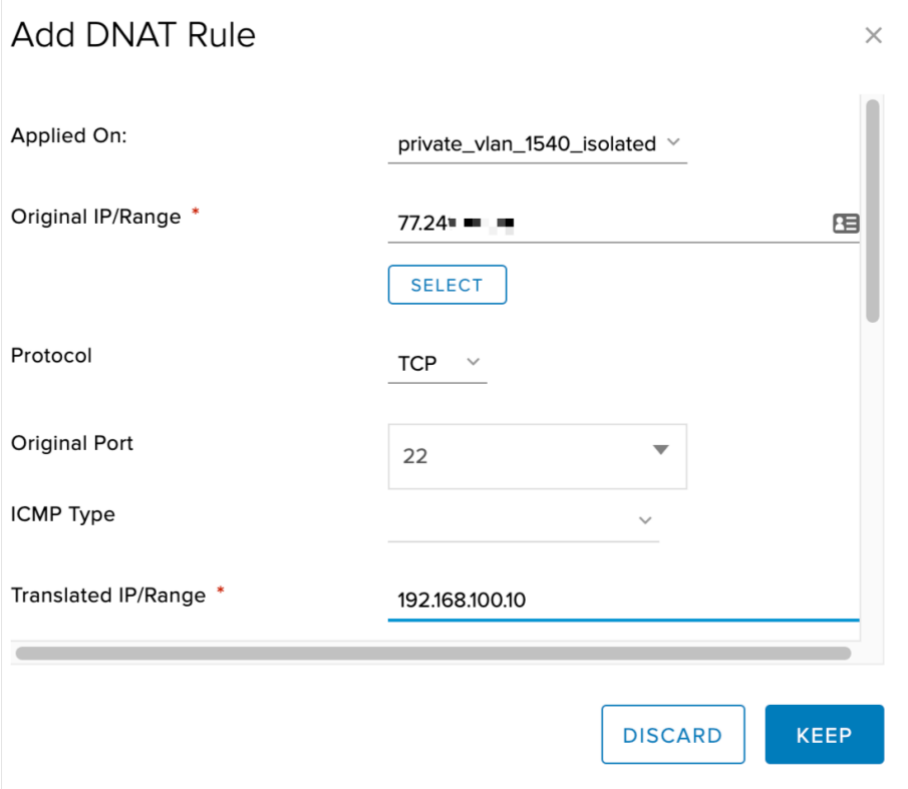

Original IP/Range – external edge GW IP.

Translated IP/Range – internal IP range.

Source IP Address – client IP that will be trying to reach port, can also be left as "Any". "Protocol", "Original Port" and "Translated port" – port type and port number.

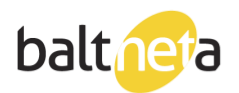

### <span id="page-32-0"></span>Network: creating Edge Gateway vxlan

1. Go to Networking – Networks, click "New":

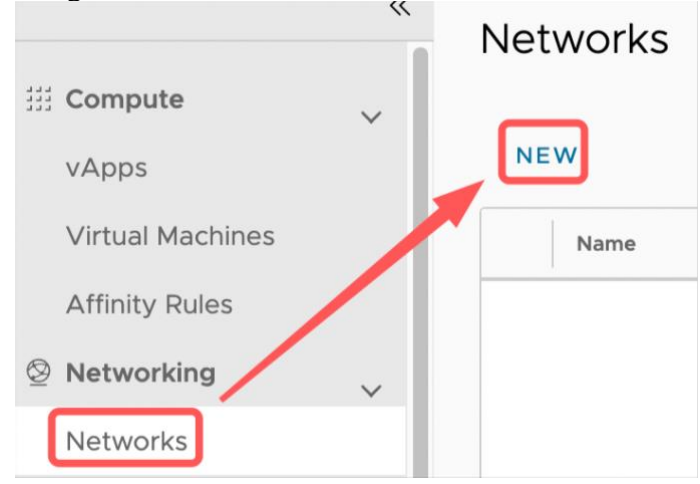

2. Scope – Current Organization Virtual Data Center:<br>New Organization VDC Scope<br>Network Current Organization Virtual Data Center 1 Scope ectivity for VMs in the current VDC only ◯ Data Center Group 2 Network Type Provides connectivity for VMs from all VDCs participating in the Data Center Group. Available Data Center Groups are the ones where<br>the current VDC - "demoWiki\_vDC" participates in. 3 Edge Conne 4 General 5 Static IP Pools 6 DNS 7 Ready to Complete CANCEL NEXT

3. Network Type – Routed:<br>
New Organization VDC Ne

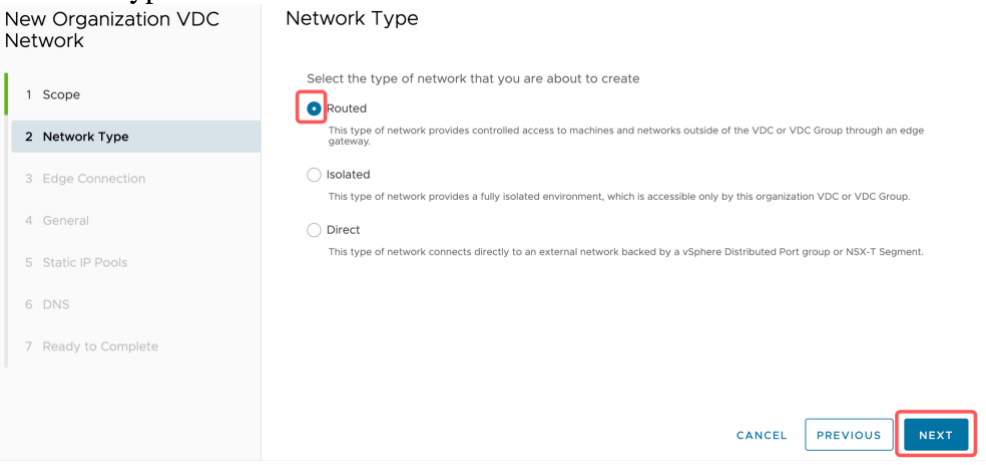

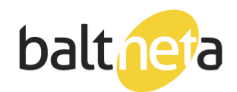

4. Edge Connection – select your Edge<br>
New Organization VDC Edge Connection

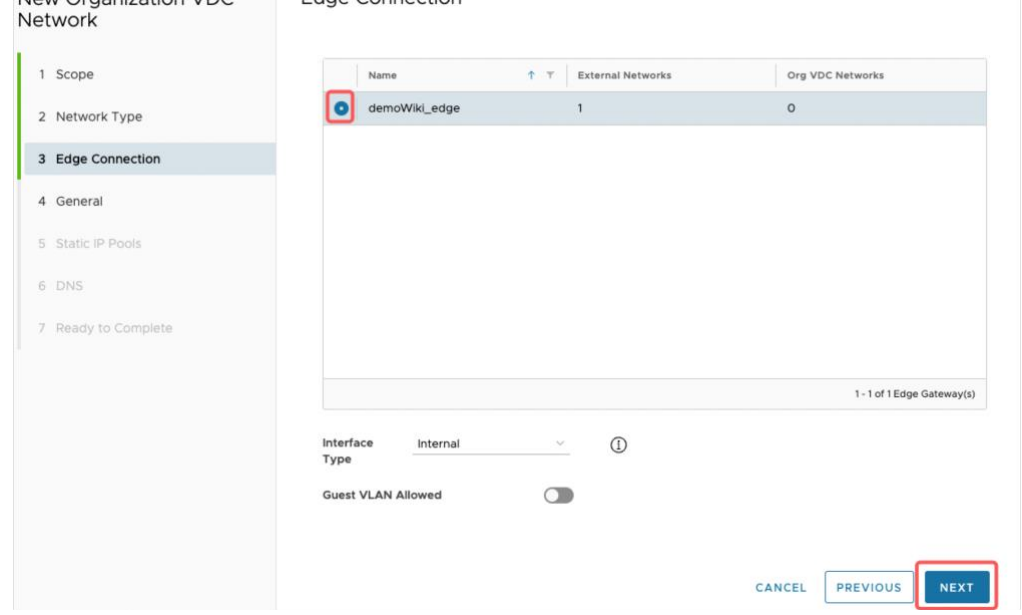

### 5. On General tab, input vxlan name and Gateway CIDR:

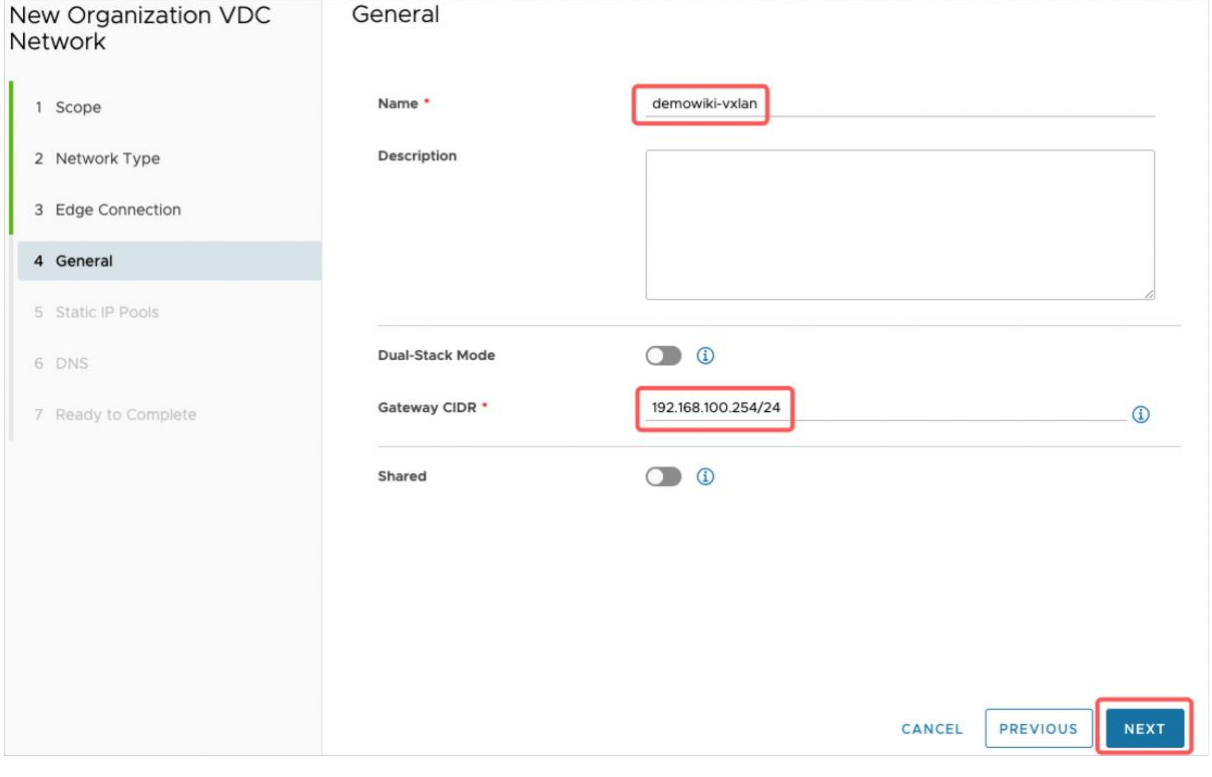

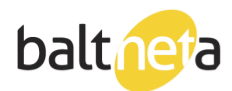

# 6. On Static IP Pools input your static IP range and click "Add" New Organization VDC Static IP Pools

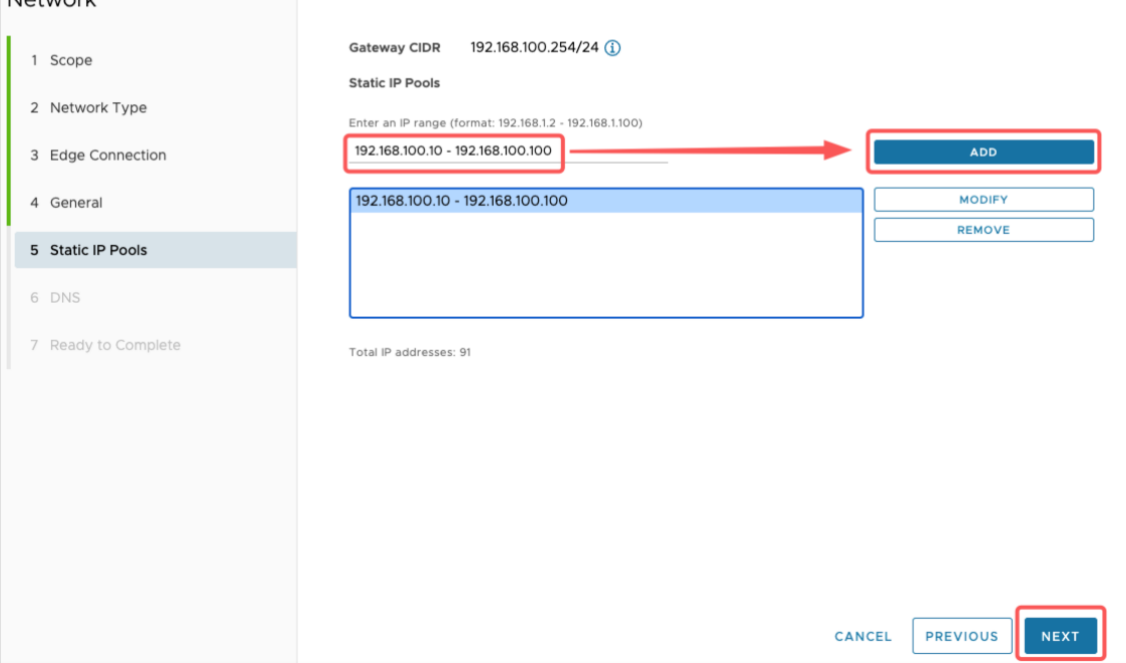

7. On DNS, deselect "Use Edge DNS and input your DNS. You can use Baltneta DNS: 195.14.170.14 195.14.176.14

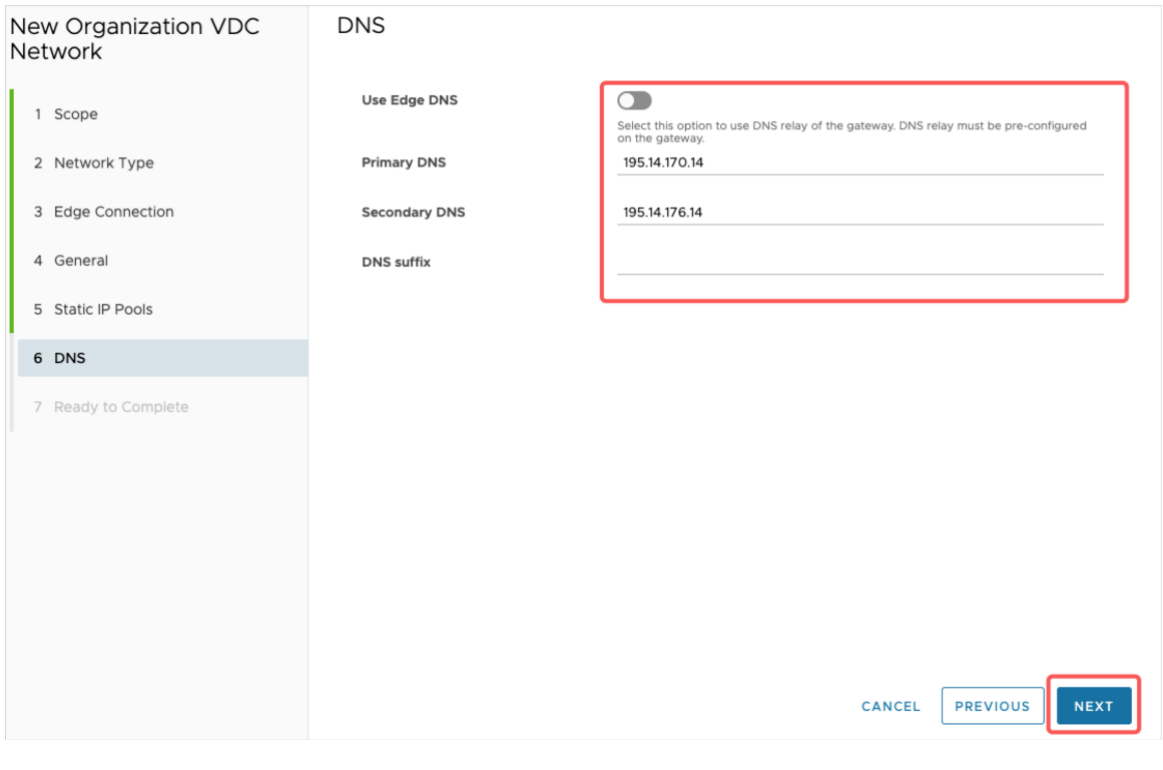

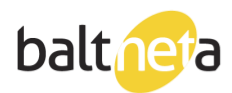

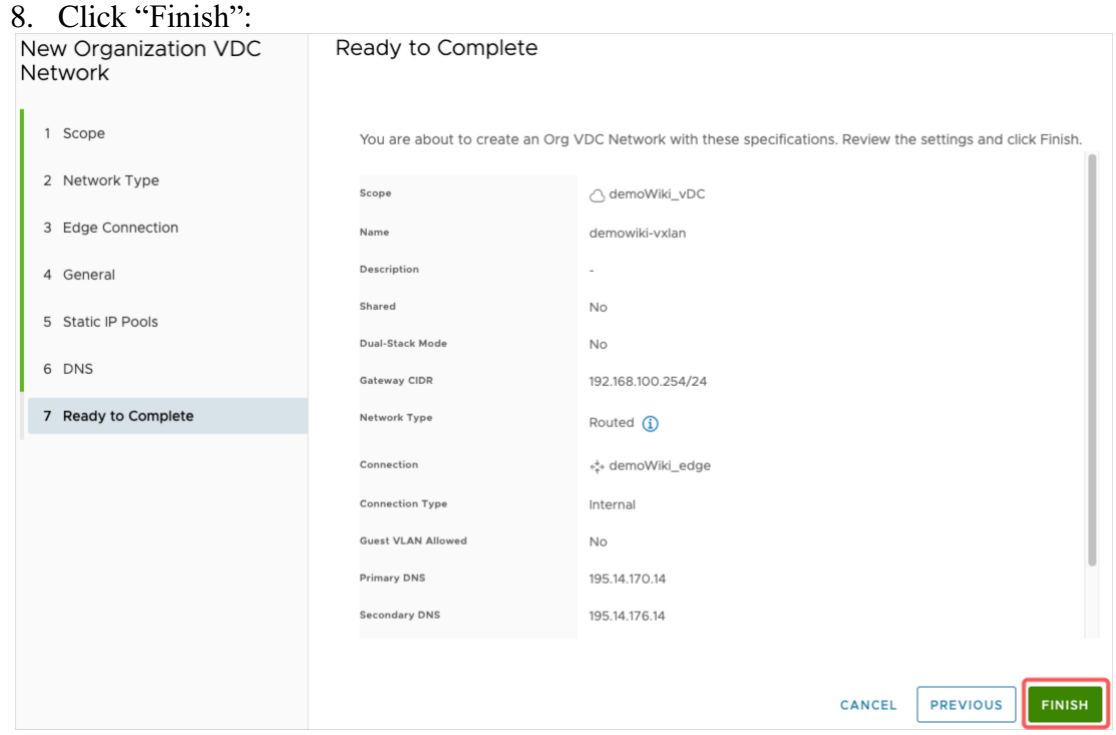

<span id="page-35-0"></span>Network: IpSec configuration example (older version, nsxv)

1. Go to Networking – Edges – Services.

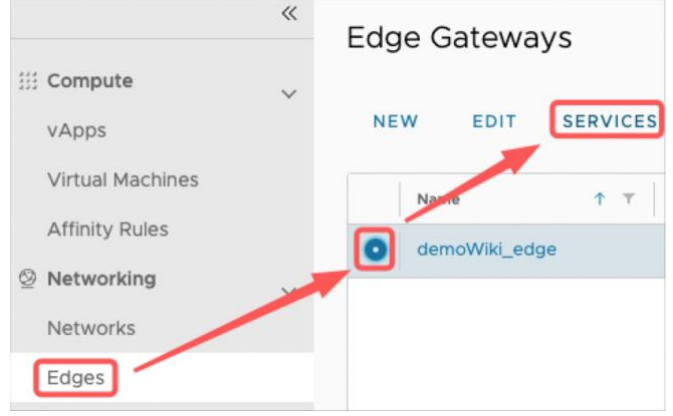

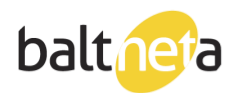

2. On VPN tab, "IPsec VPN Sites", click "+":

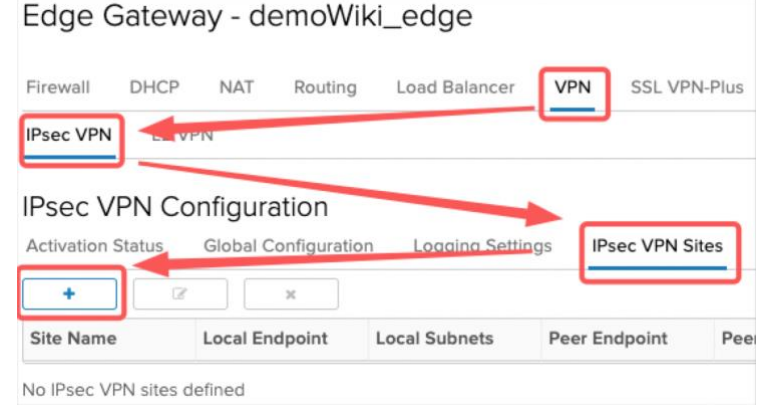

3. Enter Edge external and internal IP addresses.

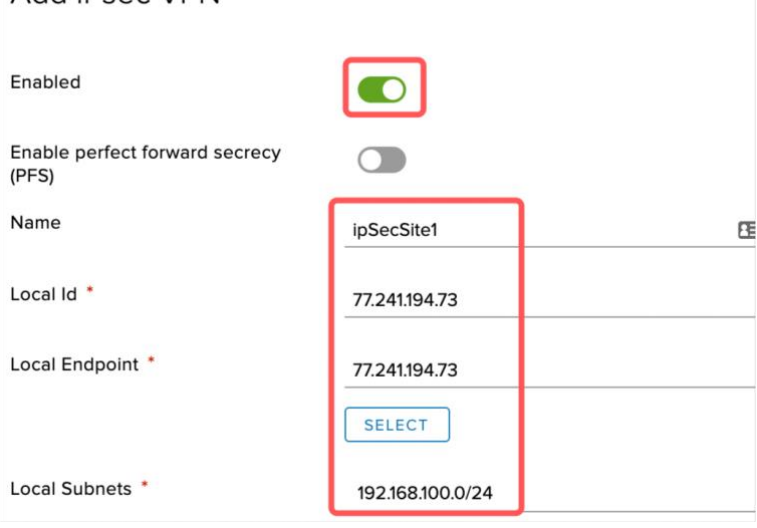

4. Enter Peer external and internal IP addresses.

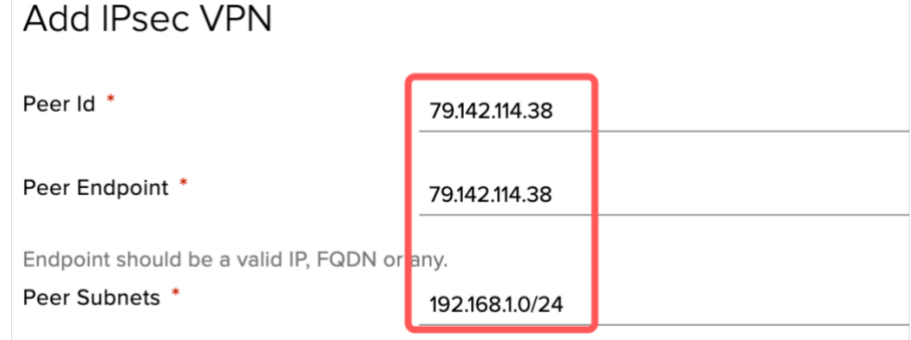

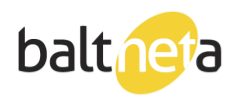

5. Enter security information. This configuration must match your Peer site configuration.

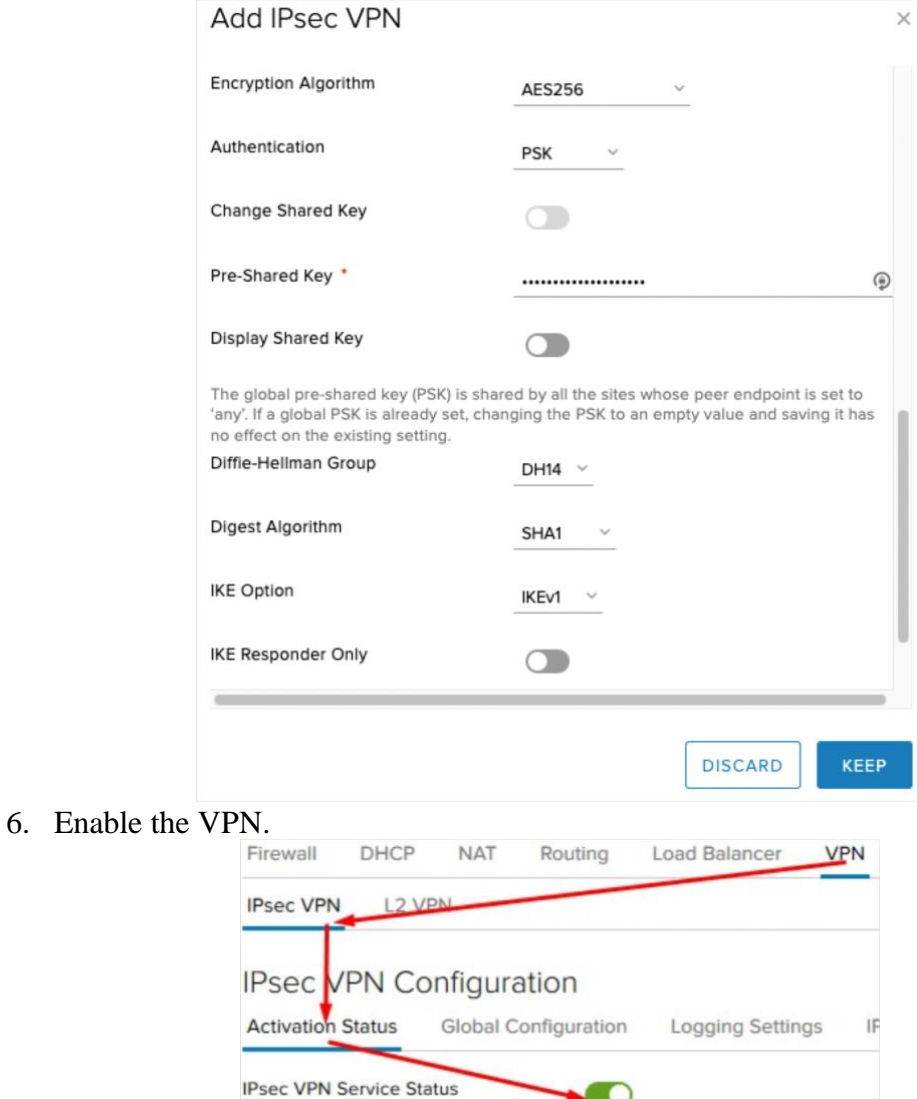

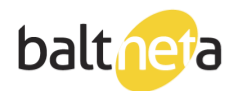

### <span id="page-38-0"></span>Change user password

1. Go to Administration – Access Control – Users, select user and click "Edit":

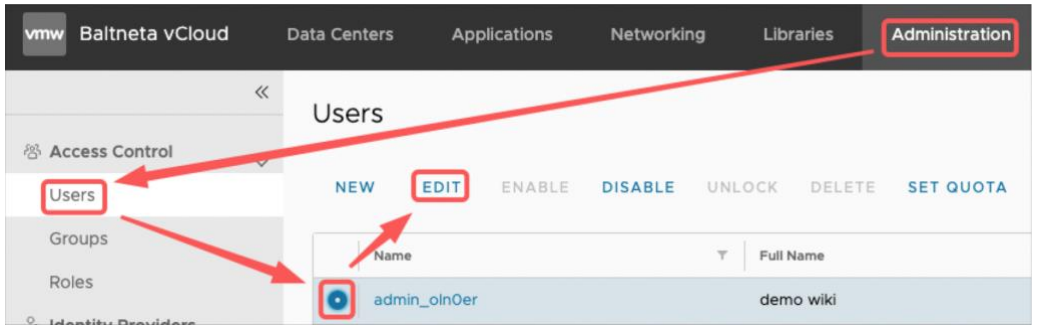

2. Input new password and click save:

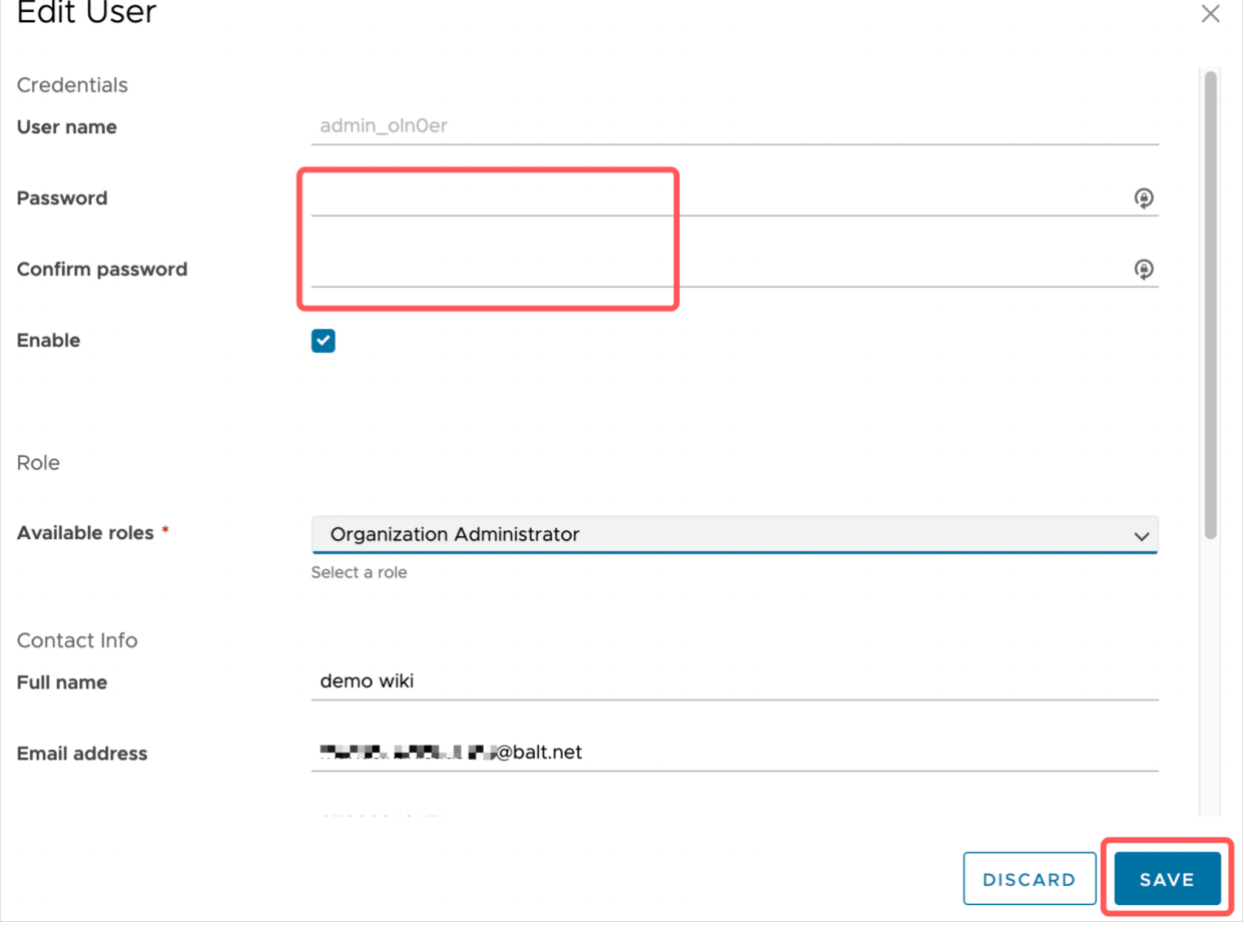